# MANUALE TECNICO

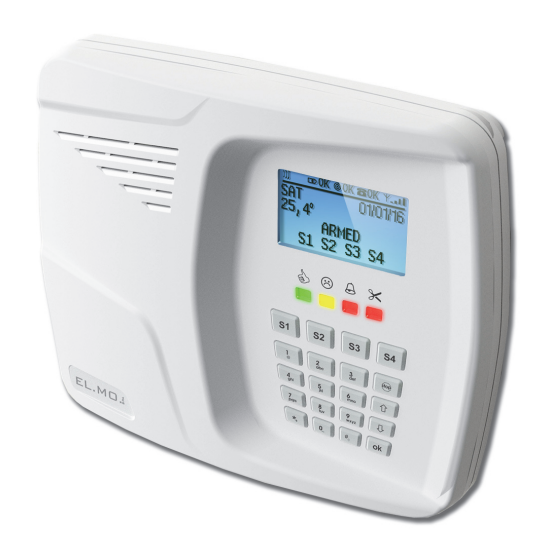

# **HERCOLA**

Centrale antintrusione via radio con modulo GSM o LTE integrato **090020975**

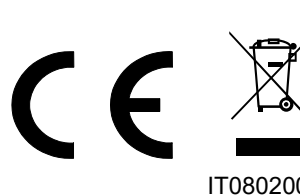

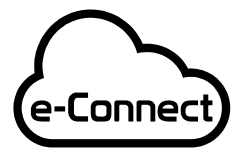

IT08020000001624 Compatibile con la piattaforma e-Connect

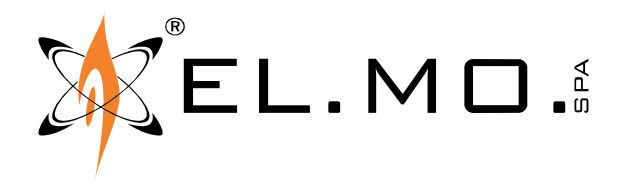

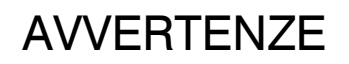

#### **PER L'INSTALLATORE:**

Attenersi scrupolosamente alle normative vigenti sulla realizzazione di impianti elettrici e sistemi di sicurezza, oltre che alle prescrizioni del costruttore riportate nella manualistica a corredo dei prodotti.

Fornire all'utilizzatore tutte le indicazioni sull'uso e sulle limitazioni del sistema installato, specificando che esistono norme specifiche e diversi livelli di prestazioni di sicurezza che devono essere commisurati alle esigenze dell'utilizzatore. Far prendere visione all'utilizzatore delle avvertenze riportate in questo documento.

#### **PER L'UTILIZZATORE:**

Verificare periodicamente e scrupolosamente la funzionalità dell'impianto accertandosi della correttezza dell'esecuzione delle manovre di inserimento e disinserimento.

Curare la manutenzione periodica dell'impianto affidandola a personale specializzato in possesso dei requisiti prescritti dalle norme vigenti.

Provvedere a richiedere al proprio installatore la verifica dell'adeguatezza dell'impianto al mutare delle condizioni operative (es. variazioni delle aree da proteggere per estensione, cambiamento delle metodiche di accesso ecc...).

-------------------------------

Questo dispositivo è stato progettato, costruito e collaudato con la massima cura, adottando procedure di controllo in conformità alle normative vigenti. La piena rispondenza delle caratteristiche funzionali è conseguita solo nel caso di un suo utilizzo esclusivamente limitato alla funzione per la quale è stato realizzato, e cioè:

#### **Centrale antintrusione via radio con modulo GSM o LTE integrato**

Qualunque utilizzo al di fuori di questo ambito non è previsto e quindi non è possibile garantire la sua corretta operatività, e pertanto è fatto espresso divieto al detentore del presente manuale di utilizzarlo per ragioni diverse da quelle per le quali è stato redatto, ovvero esplicative delle caratteristiche tecniche del prodotto e delle modalità d'uso.

I processi produttivi sono sorvegliati attentamente per prevenire difettosità e malfunzionamenti; purtuttavia la componentistica adottata è soggetta a quasti in percentuali estremamente modeste, come d'altra parte avviene per ogni manufatto elettronico o meccanico. Vista la destinazione di questo articolo (protezione di beni e persone) invitiamo l'utilizzatore a commisurare il livello di protezione offerto dal sistema all'effettiva situazione di rischio (valutando la possibilità che detto sistema si trovi ad operare in modalità degradata a causa di situazioni di guasti od altro), ricordando che esistono norme precise per la progettazione e la realizzazione degli impianti destinati a questo tipo di applicazioni.

Richiamiamo l'attenzione dell'utilizzatore (conduttore dell'impianto) sulla necessità di provvedere regolarmente ad una manutenzione periodica del sistema almeno secondo quanto previsto dalle norme in vigore oltre che ad effettuare, con frequenza adeguata alla condizione di rischio, verifiche sulla corretta funzionalità del sistema stesso segnatamente alla centrale, sensori, avvisatori acustici, combinatore/i telefonico/i ed ogni altro dispositivo collegato. Al termine del periodico controllo l'utilizzatore deve informare tempestivamente l'installatore sulla funzionalità riscontrata.

La progettazione, l'installazione e la manutenzione di sistemi incorporanti questo prodotto sono riservate a personale in possesso dei requisiti e delle conoscenze necessarie ad operare in condizioni sicure ai fini della prevenzione infortunistica. E' indispensabile che la loro installazione sia effettuata in ottemperanza alle norme vigenti. Le parti interne di alcune apparecchiature sono collegate alla rete elettrica e quindi sussiste il rischio di folgorazione nel caso in cui si effettuino operazioni di manutenzione al loro interno prima di aver disconnesso l'alimentazione primaria e di emergenza. Alcuni prodotti incorporano batterie ricaricabili o meno per l'alimentazione di emergenza. Errori nel loro collegamento possono causare danni al prodotto, danni a cose e pericolo per l'incolumità dell'operatore (scoppio ed incendio).

# **AVVERTENZE PER LO SMALTIMENTO - INFORMAZIONI AGLI UTENTI**

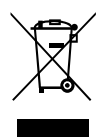

Ai sensi della Direttiva 2012/19/UE, relativa allo smaltimento dei rifiuti di apparecchiature elettriche ed elettroniche (RAEE), si precisa che il dispositivo AEE è immesso sul mercato dopo il 13 agosto 2005 con divieto di conferimento all'ordinario servizio di raccolta dei rifiuti urbani.

IT08020000001624

info@elmospa.com

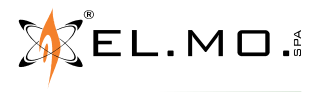

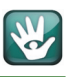

# **1. GENERALITA'**

La centrale a microprocessore mod. HERCOLA dal design moderno e ricercato, di piccole dimensioni ma di notevoli caratteristiche tecniche, gestisce fino a 32 ingressi radio, integra un modulo GSM o LTE (a seconda del modello) e consente la gestione con la piattaforma e-Connect.

HERCOLA è stata creata per consentire la realizzazione veloce di impianti antintrusione in abitazioni, uffici, negozi e seconde case integrando in un contenitore di moderno design la più sofisticata tecnologia attualmente disponibile. La centrale con scheda base 99002338 o sup. consente l'installazione del modulo opzionale MDWIFIH per l'accesso a Internet tramite il modem wifi di casa.

La centrale mod. HERCOLA è dotata di un menu di programmazione per le operazioni in loco, ma la piena programmazione può essere effettuata via software, sia in connessione diretta sia in connessione remota, anche tramite la piattaforma e-Connect utilizzando il modulo GSM-GPRS o LTE integrato oppure il mod. MDWIFIH opzionale.

La centrale mod. HERCOLA è pienamente compatibile con gli apparati del sistema VILLEGGIO ed Helios.

# **2. CARATTERISTICHE**

# **2.1 Caratteristiche generali**

- Contenitore dal design avanzato e in materiale plastico a basso profilo protetto contro apertura e rimozione.
- Componentistica e circuitazione elettronica evoluta.
- Gestione a microprocessore.
- Display LCD grafico 128x65 B/N con retroilluminazione RGB a seconda delle condizioni operative e personalizzabile.
- Tastiera a 20 tasti in gomma, con retroilluminazione dei tasti di settore.
- Segnalazione acustica di attivita' in tastiera.
- Sezione RF ad alta sensibilita' e selettivita'.
- Sezione radio con ricevitore operante in FM 434.525 MHz conforme EN300220 (classe 2) e EN50131 a basso assorbimento con antenna integrata.

Trasmettitore operante in AM 868.300 MHz conforme EN300220 e EN50131 a basso assorbimento con antenna integrata.

- Gestione di 32 utenti con possibilità di comando da tastiera integrata, da telecomando mod. ATLANTE4 o ATLAN-TE4PLUS e da chiave di prossimità.
- Attivazione/Sospensione di utenti e programmi.
- Gestione evoluta di aree: 4 aree con 4 settori oppure 2 aree con 8 settori oppure 1 area con 16 settori.
- Estrema facilità installativa grazie al menu di apprendimento veloce dei dispositivi radio.
- 2 ingressi a morsetto per cablaggio con terminazioni NA (default), NC, a singolo bilanciamento (per ingressi veloci), a doppio e triplo bilanciamento. Gli ingressi già cablati non possonno essere programmati come radio.
- Il bilanciamento degli ingressi di bordo è a tensione variabile (terzo livello IMQ).
- Possibilità di espansione fino a 32 ingressi via radio con accessori dei sistemi VILLEGGIO ed HELIOS.
- Gestione completa dei segnali di allarme, manomissione e batteria scarica provenienti dai sensori radio.
- Riconoscimento automatico del sensore di fumo mod. DRACO considerato attivo 24H e gestione dello stato di guasto.
- Numerosi eventi associabili agli ingressi.
- Ingresso bilanciato per manomissione (TAMPER) e dispositivo contro l'apertura del contenitore e la sua rimozione.
- Uscita di allarme a relè con contatti puliti C-NA-NC con portata di 3A a 24Vac. Possibilità di programmazione.
- Comando delle sirene autoalimentate LYBRA, LYBRA/AL, GAIA ed il mod. HYDRA supervisionato.
- Gestione e programmazione della supervisione dei sensori e della sirena radio serie HYDRA.
- Monitor RF con rappresentazione grafica.

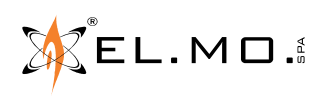

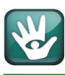

- Funzione di WALK TEST per il controllo della funzionalità dei singoli sensori, prova impianto.
- Modulo GSM-GPRS integrato Dual-band oppure modulo LTE integrato con antenna non separabile.
- Sistema sofisticato di controllo credito per l'utilizzo di SIM ricaricabili.
- Modulo opzionale MDWIFIH ad innesto per connessione via WIFI alla piattaforma e-Connect e per sessioni di teleassistenza.
- Memoria storica con capacità di 1000 eventi.
- Orologio interno.
- Programmatore orario settimanale.
- Programmabilità di scenari di inserimento e gestione della massima sicurezza.
- Funzione cronotermostato incorporata con rilevazione di blocco caldaia e telecontrollo via SMS.
- Connettore per collegamento di inseritori remoti per chiavi di prossimità tipo I66 e compatibili.
- Connettore con due uscite elettroniche programmabili e telecontrollabili da collegare ad una scheda ETRREL4.
- Uscita alimentazione sensori 12V protetta da fusibile.
- Notevoli caratteristiche di flessibilità in programmazione da PC.
- Connettore MINIUSB per programmazione, controllo remoto ed aggiornamento firmware con modalità semplificata.
- Flessibilità operativa con comandi impartiti anche a distanza.
- Modulo a sintesi vocale con 64 messaggi registrabili dall'installatore con microfono ed altoparlante e programmabilità solo via USB per un totale di 8 minuti.
- I messaggi possono essere registrati anche utilizzando il modulo software ed eventualmente preparati in precedenza registrandoli con un microfono collegato alla scheda audio del PC.
- Dispositivo integrato di ascolto ambientale con comando via SMS.
- Sirena interna con tromba piezo a basso consumo per allarme e segnalazioni operative con volume regolabile.
- Sensore di temperatura ambientale con funzione di termostato dotato di isteresi programmabile e possibilità di calibrazione.
- Combinatore telefonico utilizzante il modulo GSM-GPRS o LTE integrato per: trasmissioni digitali con protocolli ContactID e Fast Format, trasmissioni in fonia.
- Rubrica telefonica di 16 numeri per le chiamate in fonia, 2 numeri per le chiamate digitali, 4 numeri per la teleassistenza.
- Teleinterrogazione con comandi SMS via GSM.
- Blocco della /delle telefonate in fonia ascoltando il messaggio e premendo sul telefono il tasto 5 (singola) oppure 0 (tutte).
- Blocco delle chiamate telefoniche al disinserimento.
- Gestibile anche in mobilità con Smartphone / Tablet / PC tramite la piattaforma e-Connect.
- Utilizzo in applicazioni fisse: casa, ufficio, ecc..
- Alimentatore switching ad alta efficienza
- Alimentazione in tampone con batteria da 12V 0.8Ah in dotazione con connettore ad innesto facilitato.
- Display con possibilità di attivazione della funzione illuminazione di emergenza.
- Significativo contributo al risparmio energetico dato dal bassissimo assorbimento da rete e da batteria.
- Conformità EN50131.
- Programmazione da tastiera in forma limitata, programmazione avanzata o base da BrowserOne v.3.5.3 o superiore e modulo HERCOLA v.8.2.0 o superiore.

Tutti i componenti del modulo GSM-GPRS o LTE integrato in HERCOLA sono stati selezionati in relazione allo scopo previsto e sono idonei ad operare in accordo alle specifiche tecniche quando le condizioni ambientali all'esterno dell'involucro della centrale che lo incorpora sono in accordo alla classe 3k5 della EN 60721-3- 3:1995.

Il fabbricante, EL.MO. S.p.A., dichiara che l'apparecchiatura radio HERCOLA è conforme alla direttiva 2014/53/UE, il testo completo della dichiarazione di conformità UE è disponibile al seguente indirizzo internet elmospa.com previa semplice registrazione.

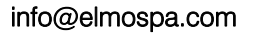

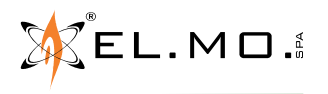

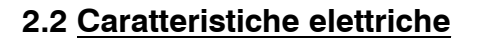

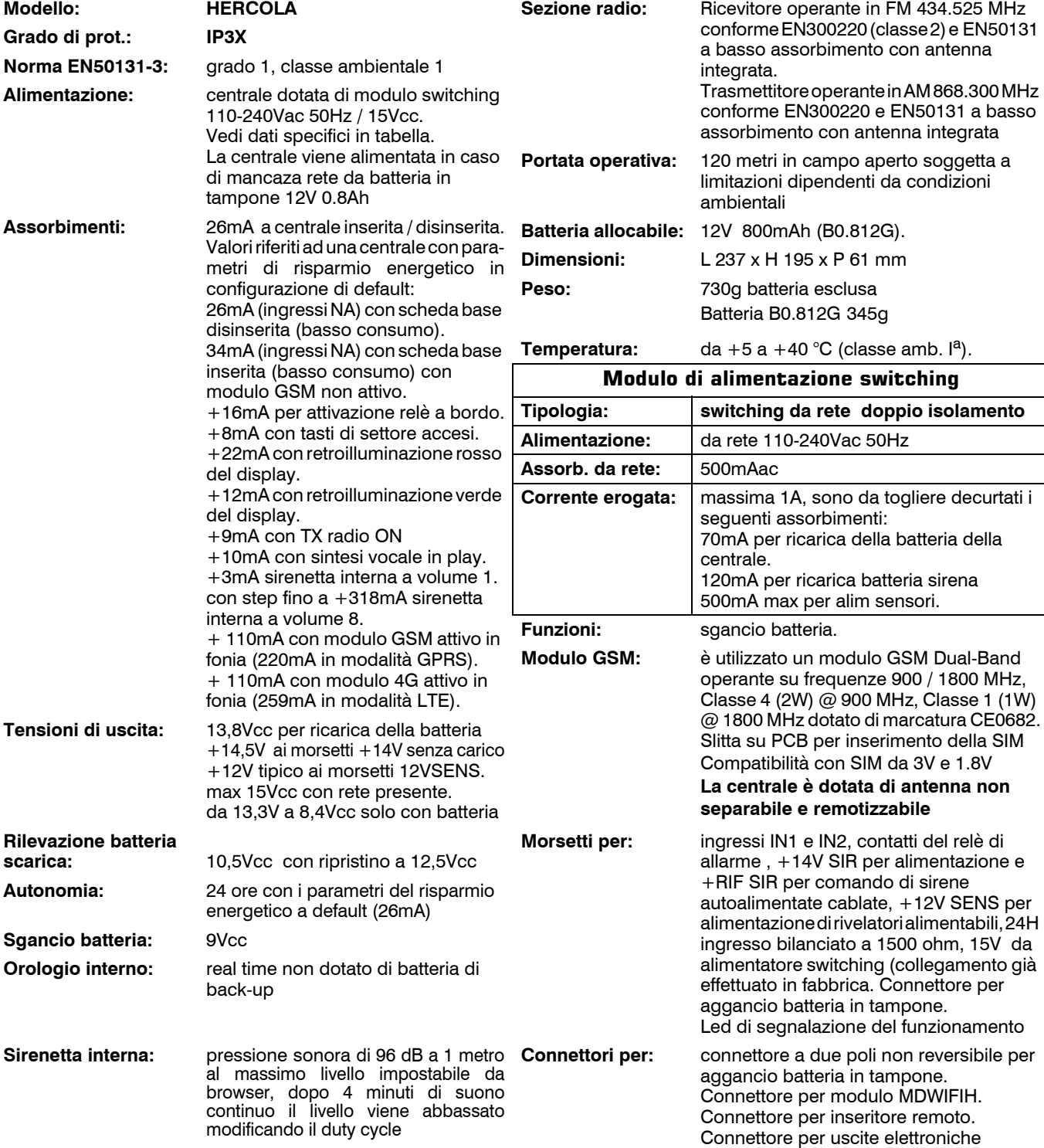

**Dotazione:** la centrale HERCOLA viene fornita con il modulo switching montato e cablato, viti e tasselli per fis-<br>saggio a muro, resistenze di terminazione per il bilanciamento degli ingressi e precisamente: 2 x 2.2KΩ 6 1.5KΩ 8 x 1.2KΩ 2 x 1KΩ 2 x 680 Ω manuale utente, guida rapida, batteria in tampone B0.812G nella con-<br>fezione, cavo con connettore a 10 poli per collegamento dell'eventuale inseritore esterno I66 o I7.

Nota: il software, il firmware e la documentazione completa sono scaricabili dalla pagina di HERCOLA che è pre-<br>sente nel sito istituzionale www.elmospa.com inquadrando con uno Smartphone il QR Code inserito nell'etichetta

 $EL.MD.$ 

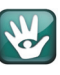

# **2.3 Caratteristiche meccaniche**

Vista della centrale, dimensioni:

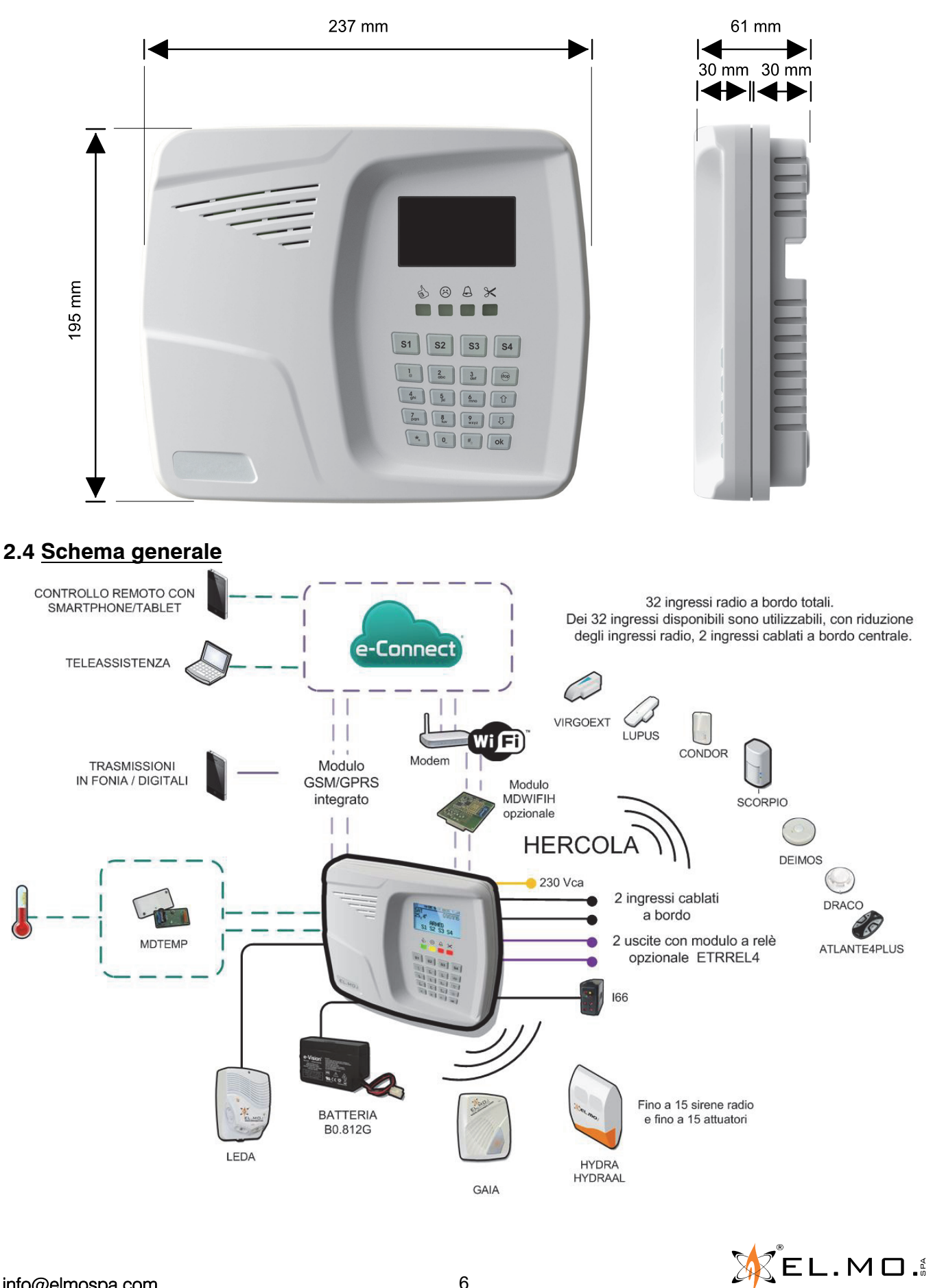

elmospa.com

# **3. INSTALLAZIONE**

#### **AVVERTENZE**

- Per collegare la rete elettrica si deve agire in totale assenza di tensione.
- Prima di procedere all'installazione è consigliata la consultazione della norma CEI 79-3 riguardante l'installazione di impianti di sicurezza, della norma CEI 64-8 riguardante l'installazione di impianti a bassa tensione e comunque operare secondo la buona regola dell'arte.
- **L'installatore deve operare in assenza totale di cariche elettrostatiche già dall'apertura del contenitore, fare attenzione che le schede elettroniche interne compresi i componenti accessori possono essere danneggiate dalle scariche elettrostatiche. Le accortezze devono essere osservate durante la fase installativa, durante un aggiornamento, durante una manutenzione.**
- La connessione della batteria in tampone deve avvenire collegandone il cavo con connettore al connettore dedicato presente nella scheda base.
- La conseguente accensione della centrale avverrà solo dopo aver fornito la tensione di rete all'alimentatore.
- La centrale deve essere montata a parete, in una posizione adatta a consentire l'accesso dei cavi per l'alimentazione elettrica, il cablaggio degli allarmi di sistema ed infine successivi interventi di manutenzione della centrale stessa.
- **LA PARETE DEVE ESSERE IN GRADO DI SOPPORTARE IL PESO DELLA CENTRALE SENZA CEDIMEN-TI.**
- Si raccomanda di evitare collocazioni della centrale in posizioni caratterizzate da situazioni estreme di temperatura ed umidità. Ad esempio, la centrale non deve essere situata in prossimità di fonti di calore quali termosifoni né deve essere esposta alla luce diretta del sole che può falsare la corretta rilevazione della temperatura interna. Posizionare la centrale ed i vari accessori in ambienti non polverosi.

#### **3.1 Posizionamento della centrale**

Si consiglia di posizionare la centrale HERCOLA in una posizione la più possibile centrale rispetto ai dispositivi da controllare per sfruttare il massimo del segnale radio.

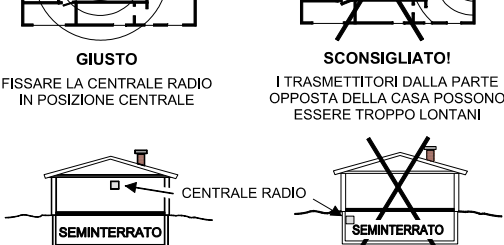

**GIUSTO** FISSARE LA CENTRALE RADIO<br>IL PIU' IN ALTO POSSIBILE RISPETTO<br>AL LIVELLO DEL TERRENO

FISSANDO LA CENTRALE RADIO -ISSANDO LA CENTRALE RADIO<br>OTTO IL LIVELLO DEL TERREN<br>SI ATTENUA NOTEVOLMENTE

**SBAGLIATO!** 

#### **3.2 Controlli preliminari per l'utilizzo del modulo MDWIFIH**

Nel caso si intenda utilizzare il modulo MDWIFIH si consiglia di:

- Assemblare provvisoriamente la centrale con il modulo MDWIFIH, connettere la batteria, collegare un cavo dotato di spina alla morsettiera "Mammut", inserire la spina alla prima presa a 230Vac disponibile.
- Ottenuta la corretta alimentazione della centrale entrare con il codice installatore.
- Registrare il modulo andando nel menu REGISTRAZIONE MODULI / Modulo WiFi e premendo il tasto 1.
- Raggiungere successivamente il menu PARAMETRI DI RETE e premere "Ok", si potrà vedere l'intensità del segnale radio ricevuto dal router localmente disponibile e il MAC ADDRESS.
- L'intensità del segnale radio RSSI è visualizzata con ???? (segnale assente), con  $\# \# \#$  (massimo segnale).
- L'indicazione è presente anche nella schermata di stato del software.
- Verificare che il punto individuato per l'installazione della centrale abbia il massimo segnale Wifi, in caso di segnale insufficiente cercare un altro punto oppure utilizzare un ripetitore WIFI di ottima qualità.
- Ottenuto quanto desiderato disalimentare la centrale e procedere all'installazione come indicato nei paragrafi successivi.

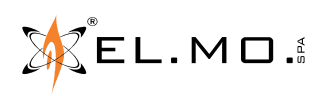

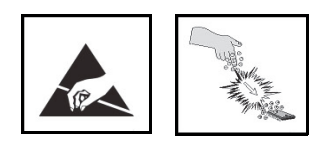

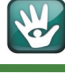

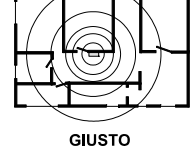

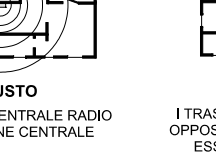

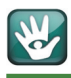

# **3.3 Apertura del contenitore**

Premere sulle clip poste sul lato inferiore ed alzare il coperchio dal basso verso l'esterno sfruttando il fulcro delle clip superiori.

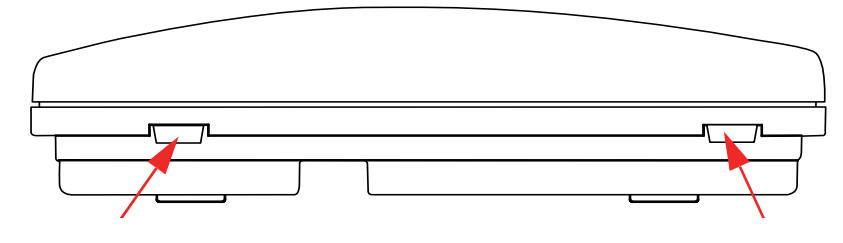

#### **3.4 Chiusura del contenitore**

Appoggiare il coperchio alle clip superiori e girarlo verso il basso agganciando le due clip inferiori fino allo scatto.

#### **3.5 Sgancio della scheda**

Come operazione preliminare è necessario sganciare i due cavi di alimentazione della scheda collegati in fabbrica ai morsetti 15VIN allentando le viti dai morsetti specifici indicati nell'elisse in figura.

Sganciare l'antenna del GSM/LTE spostandola leggermente verso l'interno agendo vicino alle clip di ritenuta come indicato dalle frecce, liberare anche il cavo dalle clip nel fondo.

Sganciare la scheda agendo sulle clip elastiche indicate con le frecce osservando anche le diverse direzioni.

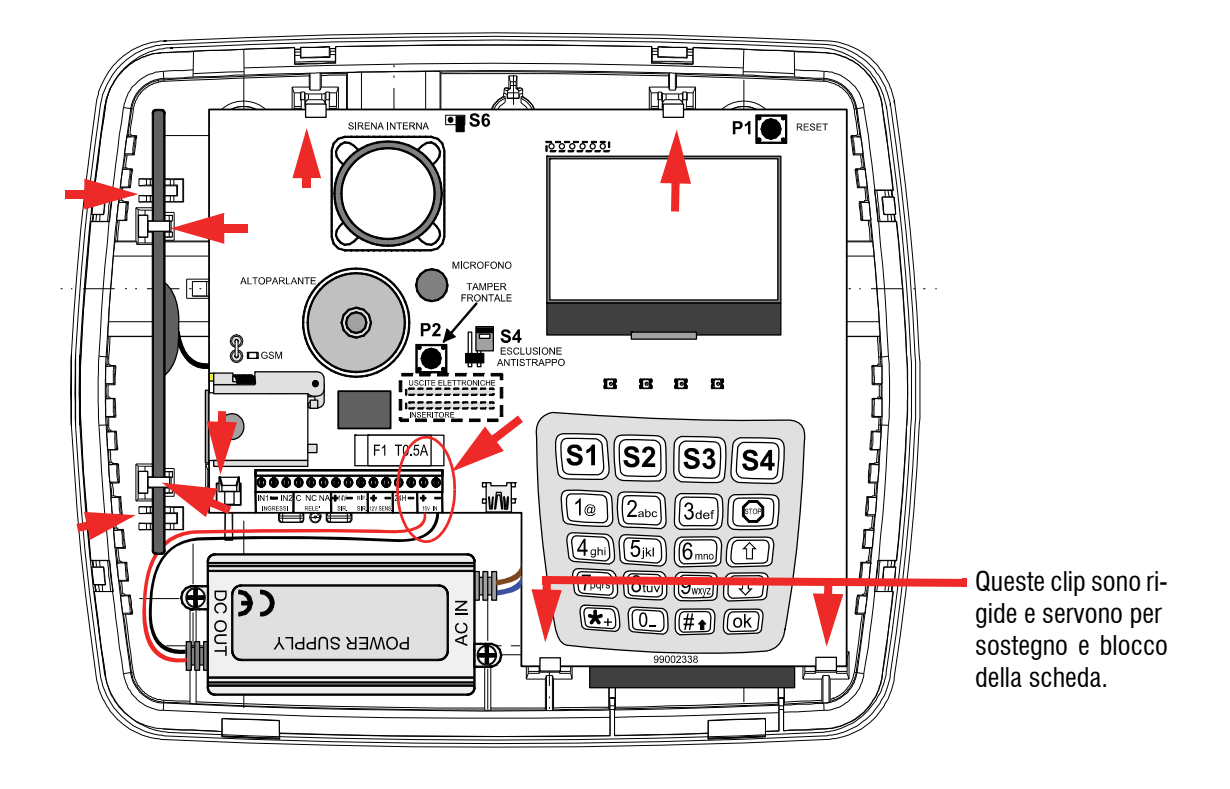

Una volta liberata da cablaggi e fissaggi, riporre la scheda e l'antenna in posizione sicura per procedere con l'installazione.

Svitare le viti di fissaggio dell'alimentatore switching e spostarlo di lato lasciandolo vincolato solo dal cavo di rete solo per il tempo necessario per tracciare i quattro fori sul muro.

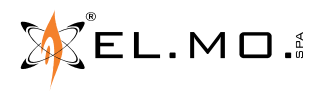

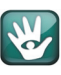

#### **3.6 Operazioni per l'installazione a muro**

- 1. La centrale può essere installata a muro.
- 2. Per il fissaggio a muro è necessario rispettare le misure indicate in figura. La bolla incastrata nel fondo aiuta a posizionare in orizzontale la centrale

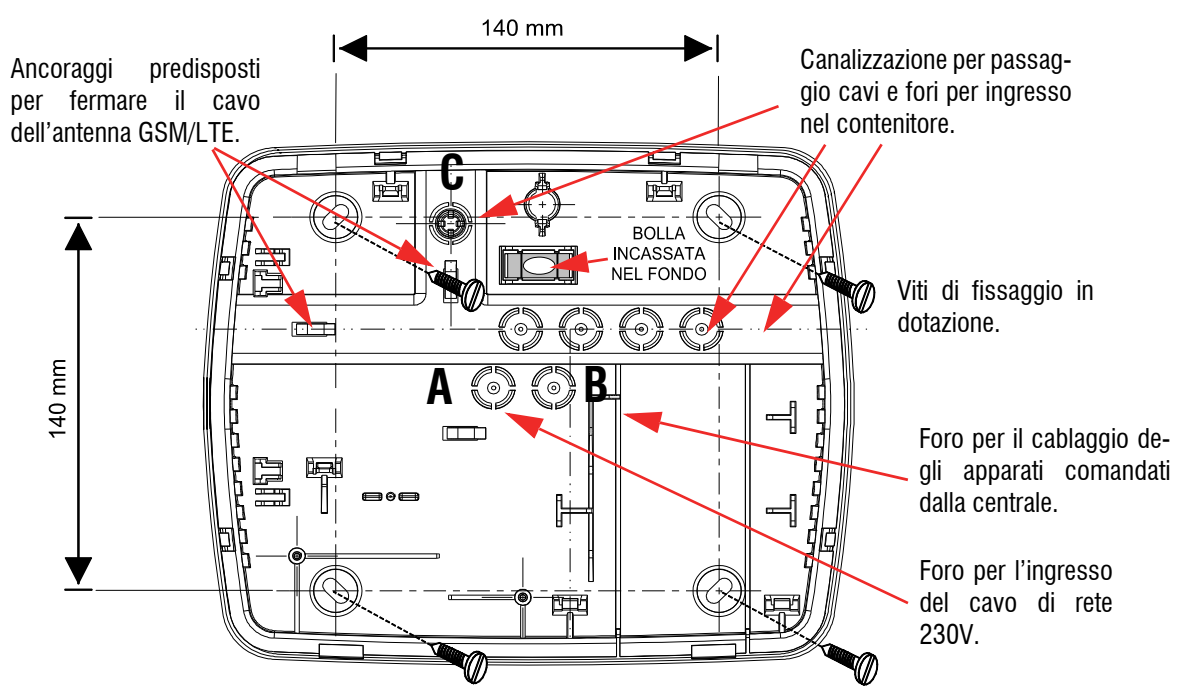

- 3. Per le distanze perimetrali e laterali anche in relazione alle canalizzazioni e ad una eventuale scatola di derivazione ad incasso fare riferimento al disegno.
- 4. Incidere le pre-forature dei fori nel fondo che si intendono utilizzare e introdurre i cavi dell'impianto, non in tensione, attraverso i fori indicati con **A,** per la rete 230Vac, **B** e **C** per gli apparati alimentati e gestiti dalla centrale.
- 5. Introdurre nel primo foro indicato con **A** il cavo di rete di lunghezza sufficiente al cablaggio.
- 6. Fissare le viti del fondo controllando la bolla per la corretta posizione orizzontale.
- 7. Collegare la Fase e Neutro del cavo di rete alla morsettiera "Mammut", dalla parte opposta sono già collegati i fili del modulo alimentatore.

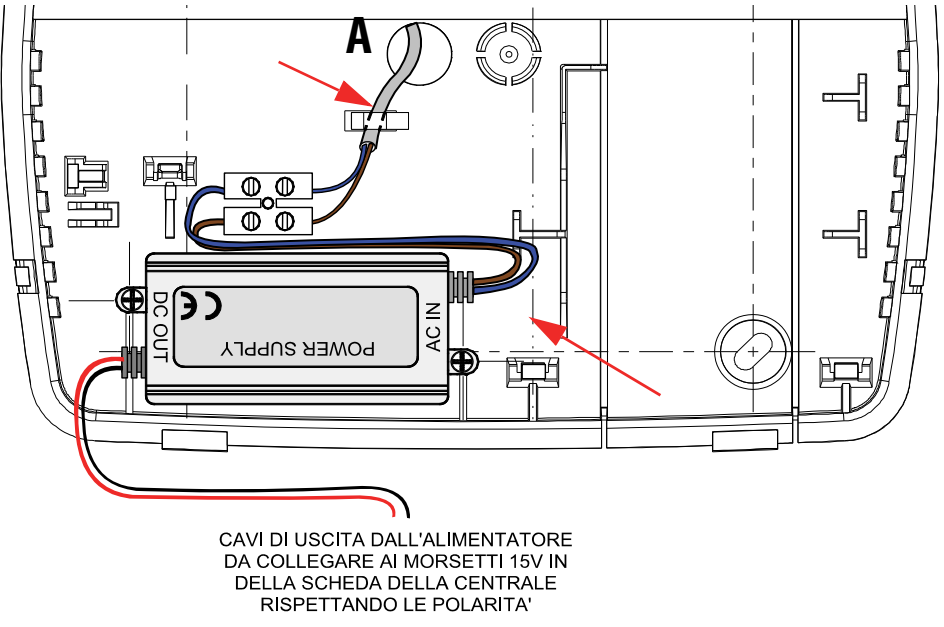

8. Fermare i cavi inserendoli sotto le clip di ritenzione indicate con le frecce nel disegno precedente.

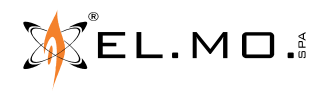

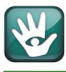

- 9. Prendere la scheda della centrale e ruotarla.
- 10. Nel caso di inserzione del modulo opzionale MDWIFIH posizionare la scheda ed inserirla nel connettore come nelle foto seguenti:

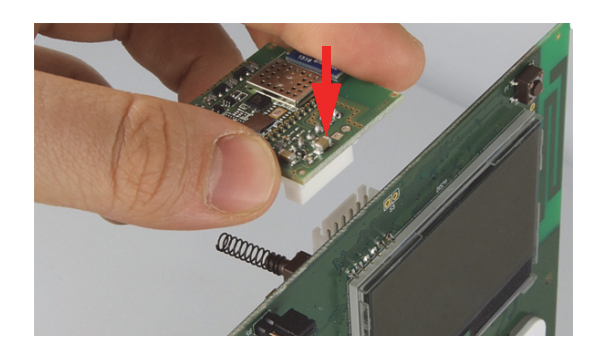

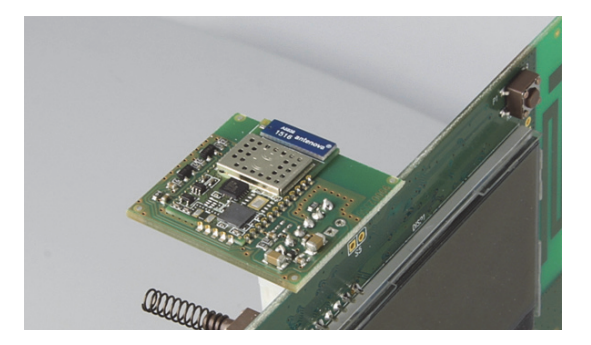

11. Individuare ora il connettore di aggancio della batteria, prendere il cavo della batteria ed innestare il connettore non reversibile nel corrispondente maschio nella scheda, posizionare la batteria in tampone nello spazio ad essa predisposto. A questo punto la centrale non si accende perchè è dotata di circuito di sgancio batteria che è resettato dal funzionamento dell'alimentatore switching.

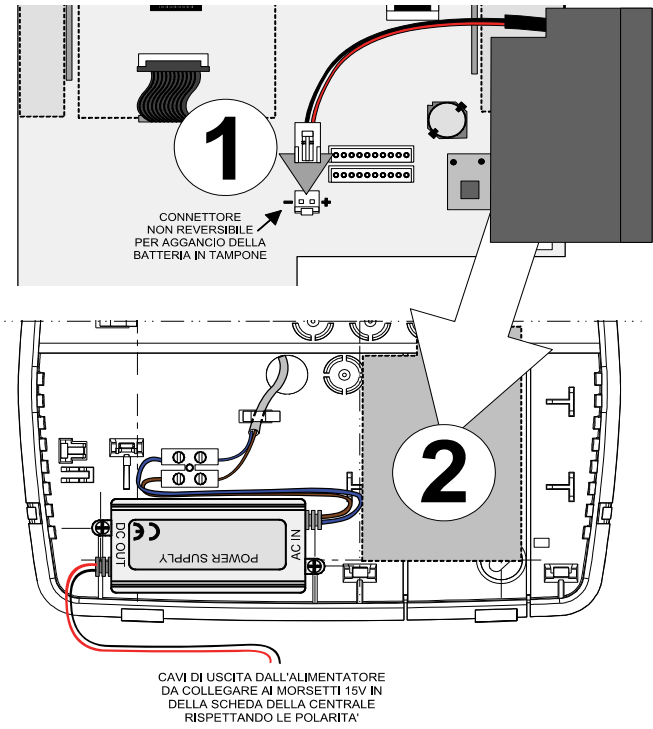

12. Agganciare il cavo dell'antenna GSM/LTE alle clip sul fondo come indicato nella figura al punto **2** a pagina 9. Posizionare ora la scheda della centrale sul fondo appoggiandola sulle clip rigide inferiori indicate in figura.

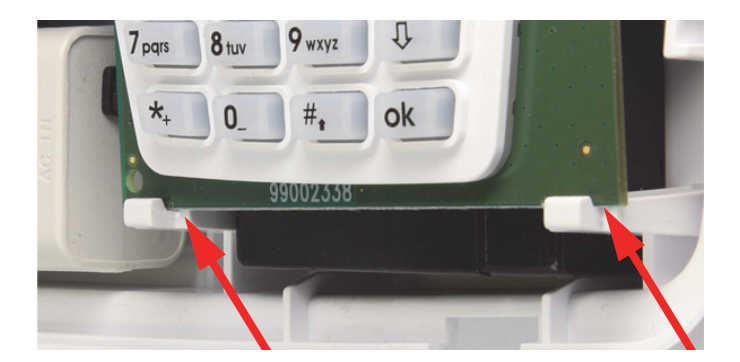

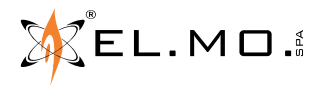

info@elmospa.com

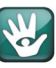

13. Ruotare delicatamente la scheda portandola in verticale e fare attenzione che l'eventuale modulo MDWIFIH precedentemente innestato non tocchi la parte interna del fondo impedendo il posizionamento della scheda.

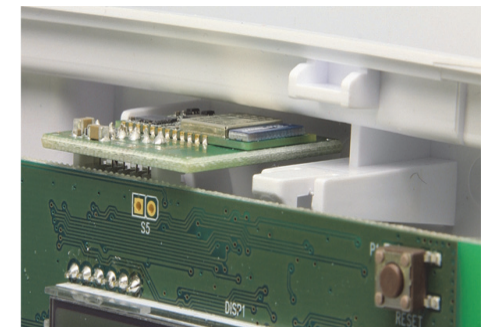

14. Bloccare la scheda sfruttando le clip indicate dalle frecce con "**A**". Agganciare l'antenna del GSM/LTE appoggiandola inclinata sulle clip indicate con "**B**" spostandola poi leggermente verso l'esterno fino all'aggancio con le vicine clip di ritenuta come indicato dalle frecce.

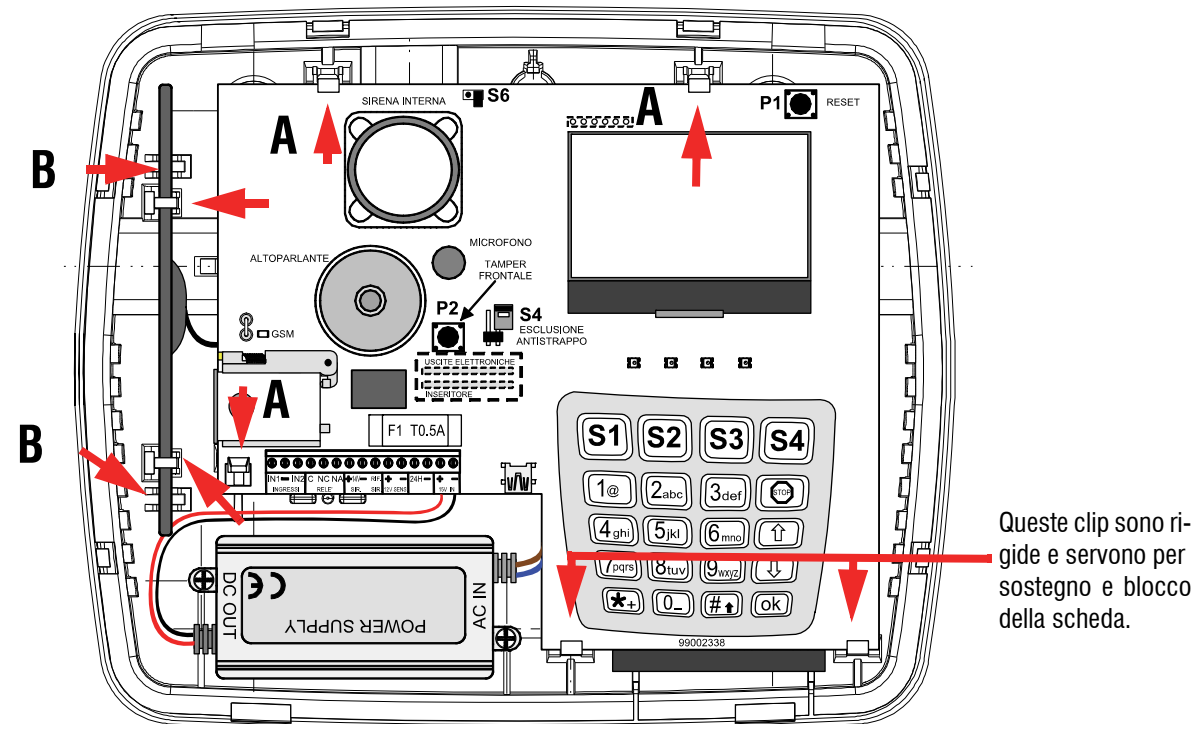

- 15. Procedere ora al cablaggio del cavo rosso e nero in uscita dall'alimentatore switching ai morsetti "**15V IN**" rispettando la serigrafia.
- 16. Procedere ora al cablaggio degli eventuali ingressi cablati e degli apparati alimentati / gestiti dalla centrale come indicato negli schemi del presente documento.
- 17. Controllare l'esattezza dei collegamenti.
- 18. Dare tensione di rete per attivare il circuito di aggancio batteria.
- 19. Consultare il capitolo di programmazione base nella guida rapida ed in questo manuale con la parte inerente alle *spiegazioni sintetiche dei vari menu di programmazione per l'installatore*, con esse si potrà portare a termine la prima fase di programmazione della centrale. La lista completa dei vari menu in tastiera a disposizione dell'installatore viene fornita nel manuale di programmazione.
- 20. Se è disponibile il PC con il browser specifico di programmazione, collegare il cavo con connettore mini USB al corrispondente connettore dedicato nella scheda base ed attivare il software per la connessione diretta, leggere la configurazione eventualmente già memorizzata per ampliarla e definirla secondo le necessità operative richieste.
- 21. Collaudare l'impianto.
- 22. Collegare le sirene o abilitarle da software ed eseguire il collaudo finale.
- 23. Procedere alla chiusura completa del contenitore eseguendo al contrario le operazioni di apertura del contenitore.

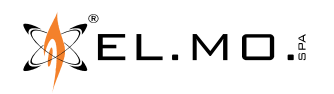

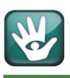

# **4. COLLEGAMENTI ELETTRICI**

#### **4.1 Descrizione della scheda base di HERCOLA**

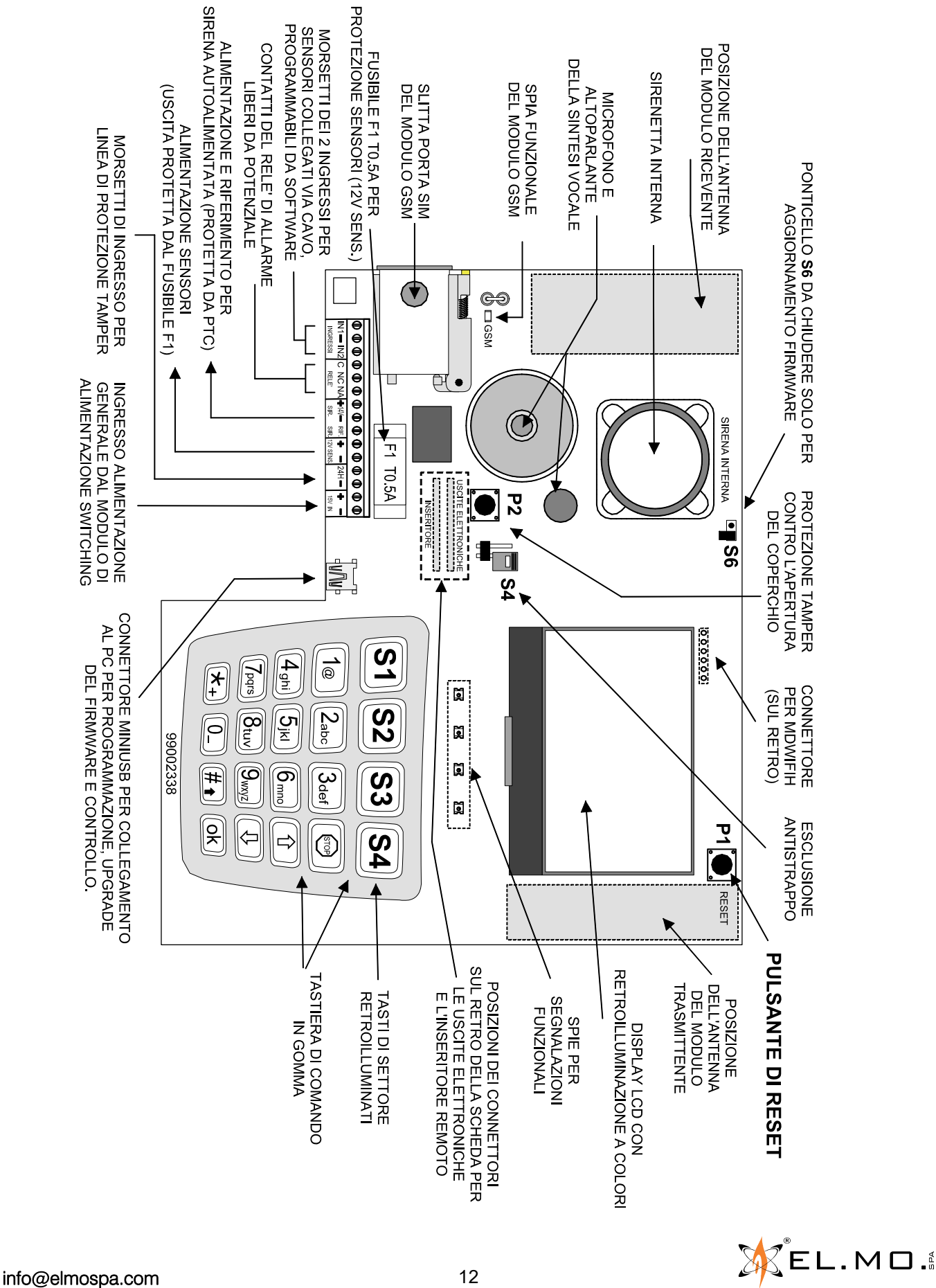

#### **4.2 Vista della scheda base di HERCOLA lato interno**

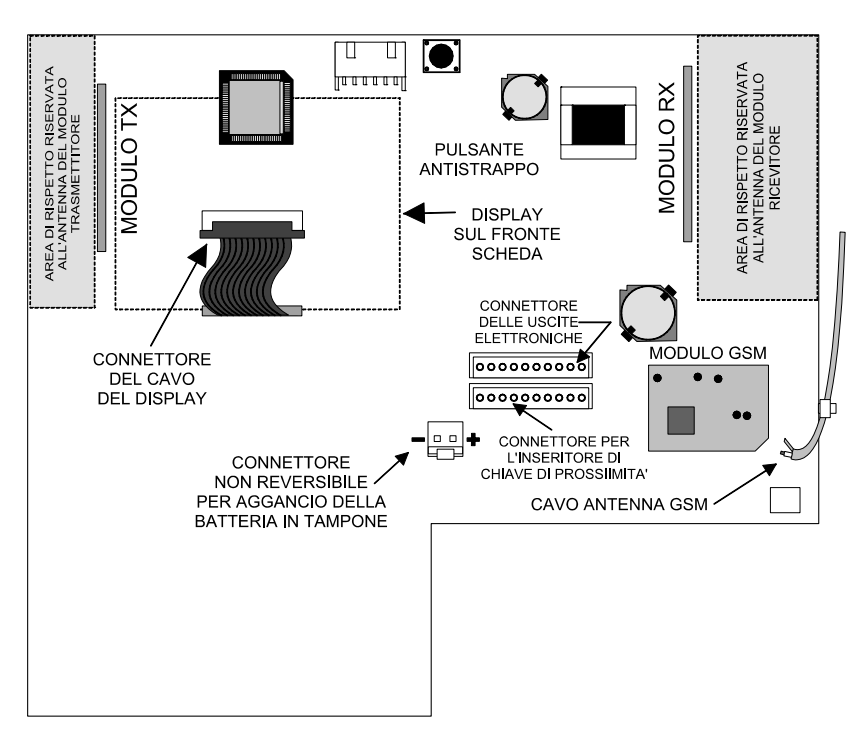

# **4.3 Collegamento degli ingressi cablati di HERCOLA**

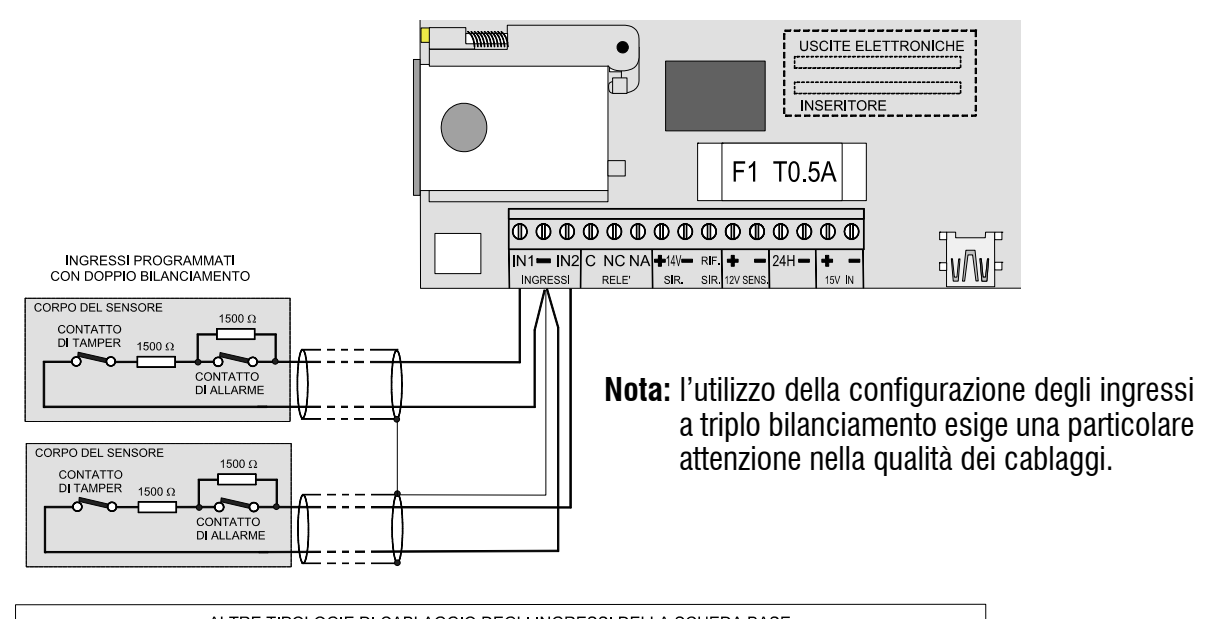

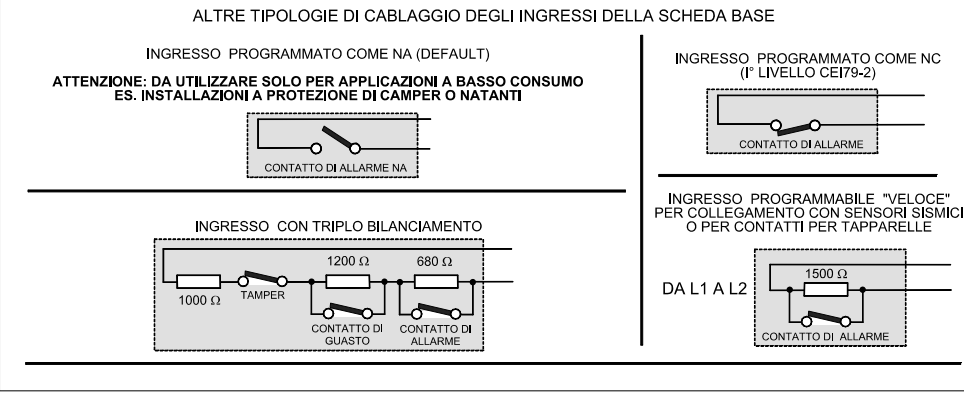

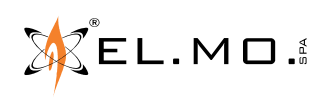

#### **4.4 Collegamento degli ingressi "Veloci"**

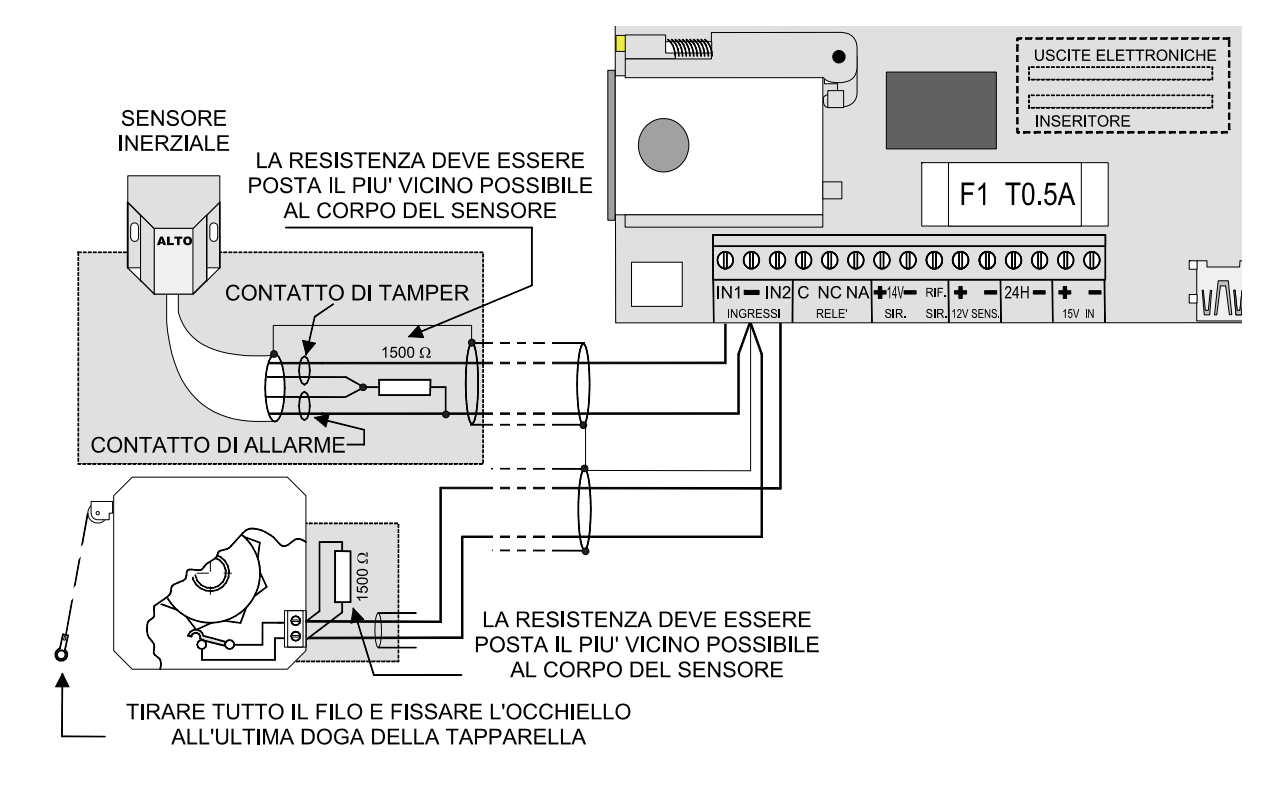

#### **4.5 Ingresso "Chiave"**

Un qualsiasi ingresso può essere programmato come "Ingresso Chiave". Da utilizzare in caso di interfacciamento con un organo di comando impulsivo dotato di sole uscite a morsettiera e non compatibile direttamente con la centrale, ad esempio un ricevitore radio di un istituto di sorveglianza.

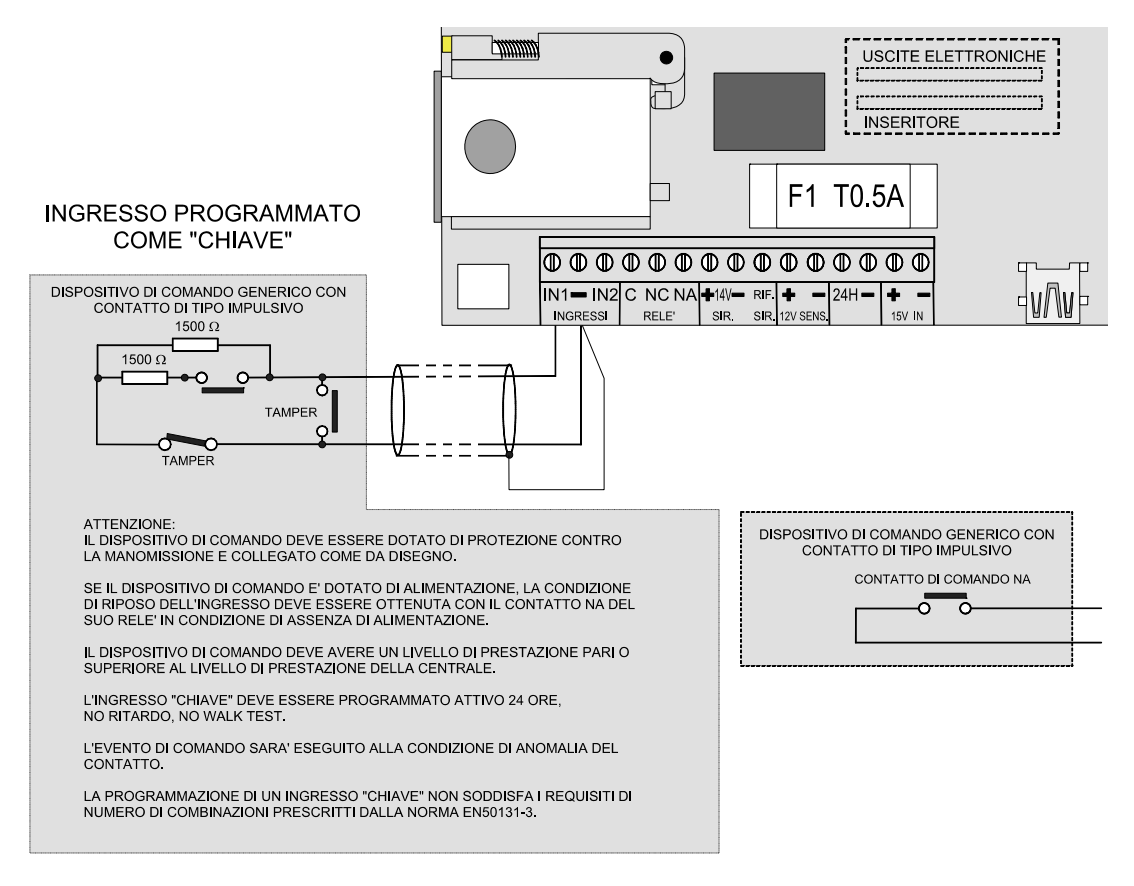

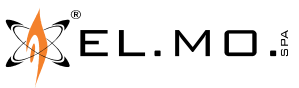

#### **4.6 Collegamento delle sirene**

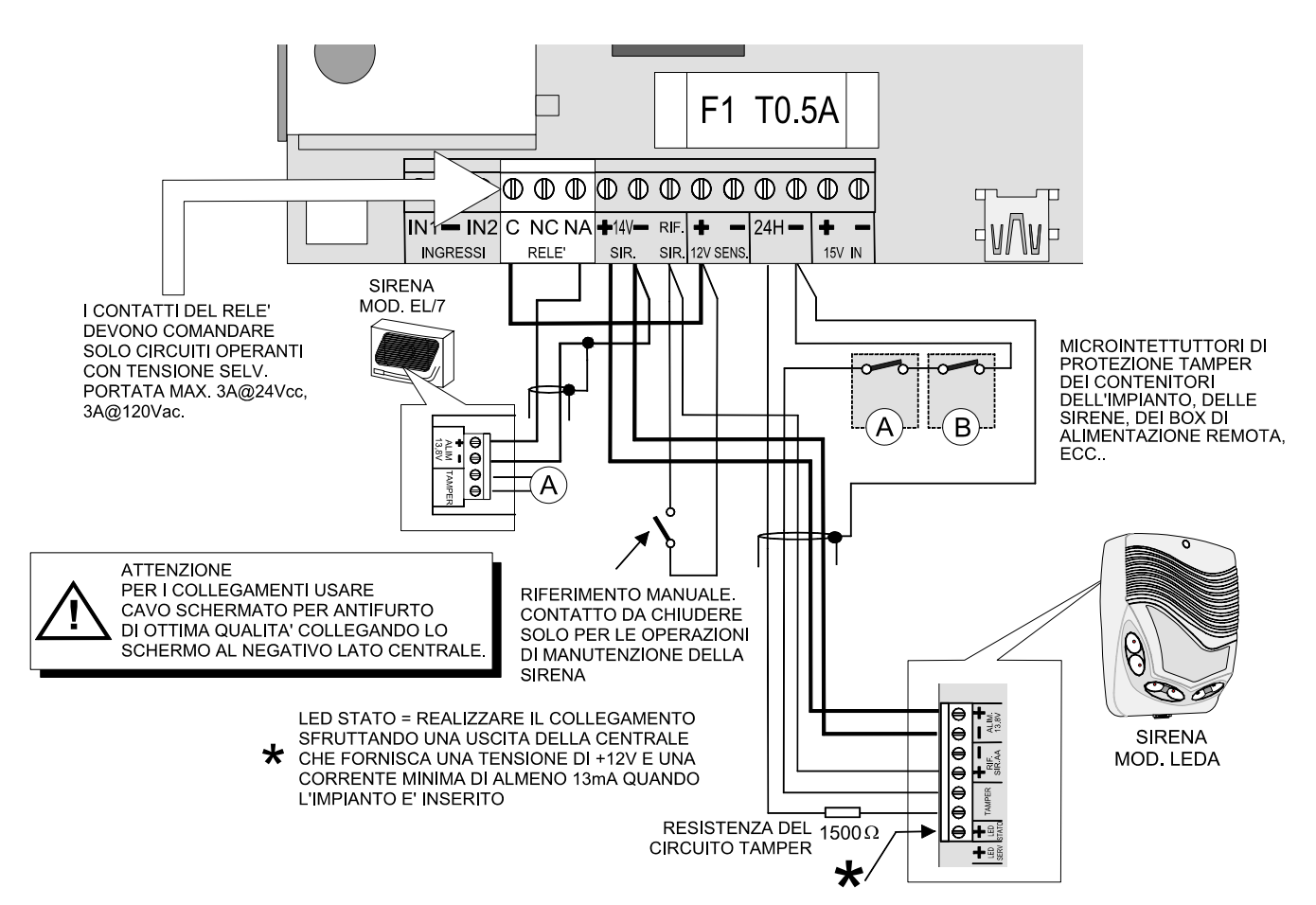

# **4.7 Collegamento delle uscite elettroniche**

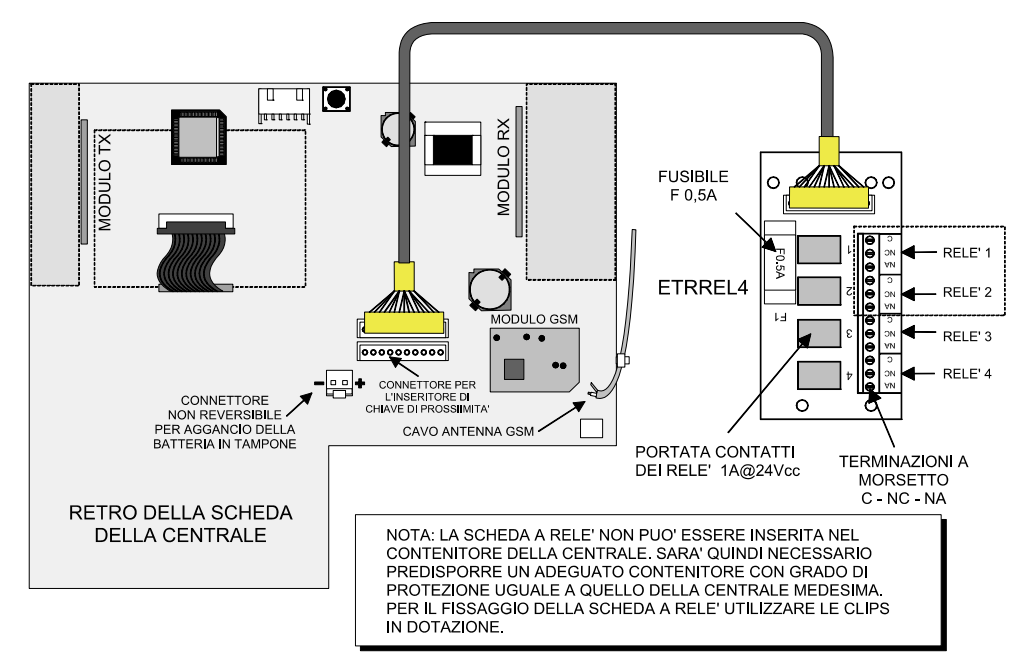

**Nota:** le uscite devono essere attivate nel menu "Opzioni di Sistema / Risparmio energia / Attiva uscite di bordo". Successivamente si dovrà associare l'evento specifico all'uscita che si intende utilizzare.

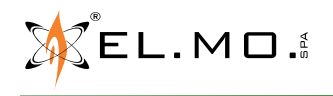

# **4.8 Collegamento particolare per comando caldaia**

Collegamento dell'uscita a relè programmabile con funzione di Cronotermostato.

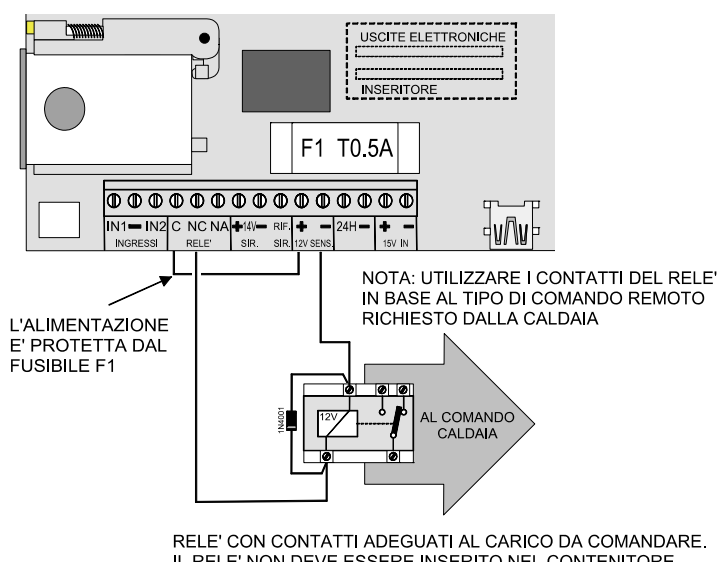

IL RELE' NON DEVE ESSERE INSERITO NEL CONTENITORE DELLA CENTRALE

Vista del display della centrale con modalità cronotermostato visibile.

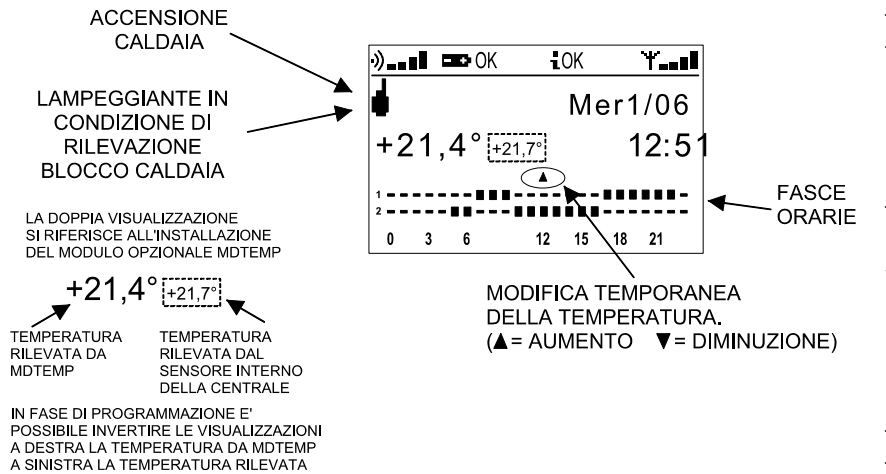

**Nota:** in caso di utilizzo come relè del cronotermostato il relè non segue la logica positiva di una applicazione di sicurezza e la conseguente serigrafia va considerata invertita.

Lo schema è quindo corretto con il relè in stato diseccitato.

**Nota:** tra gli eventi utilizzabili per comandare le uscite elettroniche è utilizzabile anche l'evento "Cronotermostato" utile per il comando della caldaia. In alternativa all'utilizzo di una uscita elettronica è programmabile per lo stesso scopo anche il relè di allarme della centrale, se non utilizzato per altro scopo.

> **Fare attenzione a non collegare direttamente la caldaia con la centrale ma interporre un relè intermedio posto il più vicino possibile alla caldaia stessa.**

> **E' necessario che la posizione a riposo del relè in caso di mancanza di alimentazione corrisponda allo stato di caldaia spenta.**

Nell'esempio in figura il valore della temperatura con caratteri grandi si riferisce al sensore di temperatura radio MDTEMP posto in posizione remota rispetto alla centrale, il valore della temperatura con caratteri più piccoli si riferisce al sensore integrato nella centrale, in fase di programmazione le posizioni possono essere invertite e la visualizzazione del sensore interno della centrale può essere cancellata. La programmazione del cronotermostato può essere eseguita dopo la sua abilitazione da software, la variazione temporanea può essere eseguita dalla tastiera entrando in modalità interfaccia utente cronotermostato, vedi il manuale di programmazione e dell'utente.

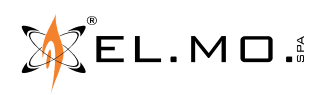

IN CENTRALE

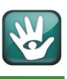

# **4.9 Sensore di temperatura via radio MDTEMP**

Il sensore di temperatura via radio consente di rilevare la temperatura ambientale da un punto diverso rispetto al sensore integrato nella centrale stessa. MDTEMP può essere installato in interni o in esterni, in questo ultimo caso sono da adottare tutte le accortezze per la protezione del suo contenitore da infiltrazioni d'acqua e si dovrà porlo al riparo dall'azione diretta dei raggi solari. Se utilizzato all'interno di una abitazione MDTEMP dovrà essere installato ad un altezza tipica di un termostato ambiente.

Dovrà essere appreso come un normale sensore radio MA SOLO nella posizione 00, questa consentirà di attivare automaticamente la supervisione con tempistica non modificabile e non disattivabile.

Come spiegato in precedenza, la temperatura rilevata sarà visualizzabile in tastiera a sinistra della temperatura rilevata dal sensore interno alla centrale, se necessario la rilevazione del sensore integrato potrà essere affiancata ma con caratteri nettamente più piccoli per non creare confusione, tale opzione di visualizzazione può essere disabilitata. Utilizzando il software di programmazione sarà anche possibile invertire la posizione delle due temperature rilevate.

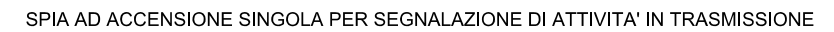

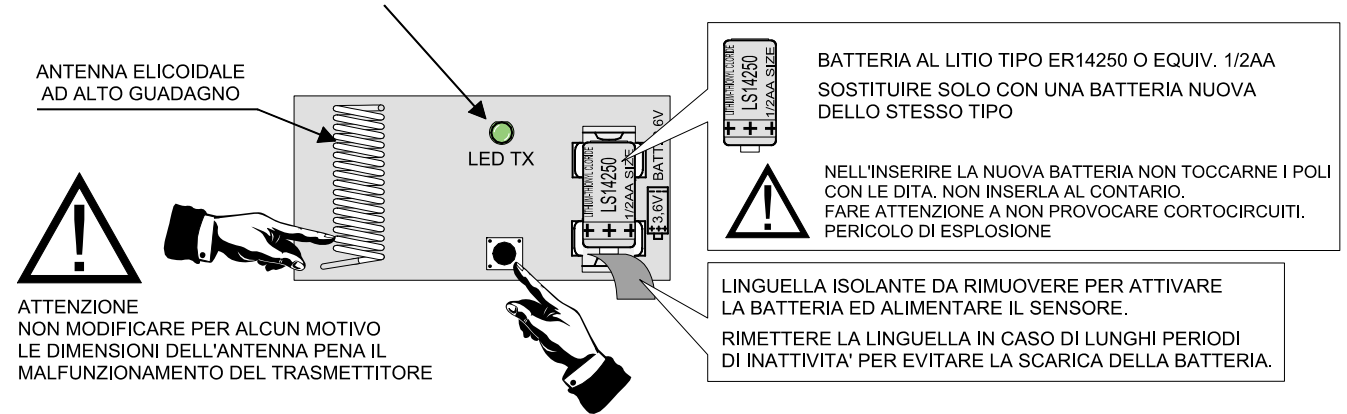

PULSANTE DA PREMERE PER PROVOCARE UNA TRASMISSIONE

# **4.10 ILUX**

Collegamento dell'accessorio opzionale ILUX

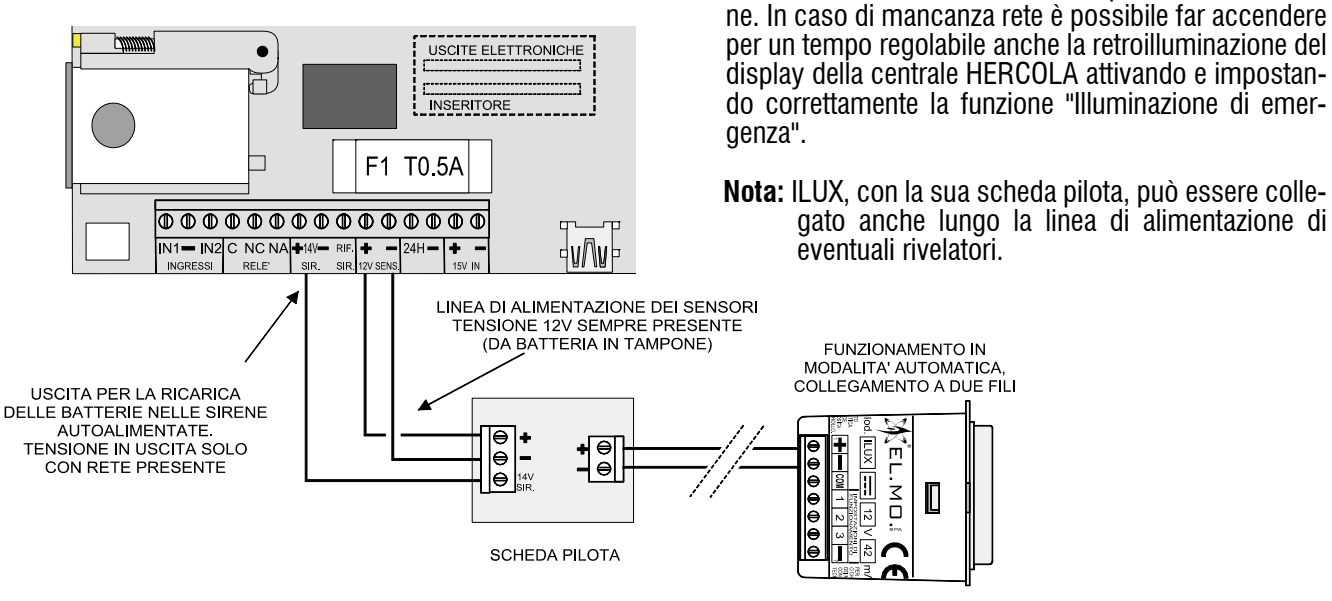

LA LUCE SI ACCENDE QUANDO MANCA LA TENSIONE DI RETE E SOLO SE LA LUMINOSITA' AMBIENTALE E' SCARSA, SOTTO I 5 LUX IL NUMERO DI PUNTI LUCE ILUX E' LIMITATO DALLA NECESSITA' INSTALLATIVA E DAL CARICO MASSIMO APPLICABILE ALLA CENTRALE

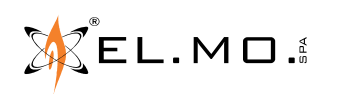

ILUX consente l'illuminazione di emergenza in caso di mancanza rete nelle vicinanze del punto di installazio-

# **4.11 Collegamento di inseritori I66 e compatibili**

#### **4.11.1 Non ammesso dalla norma EN50131**

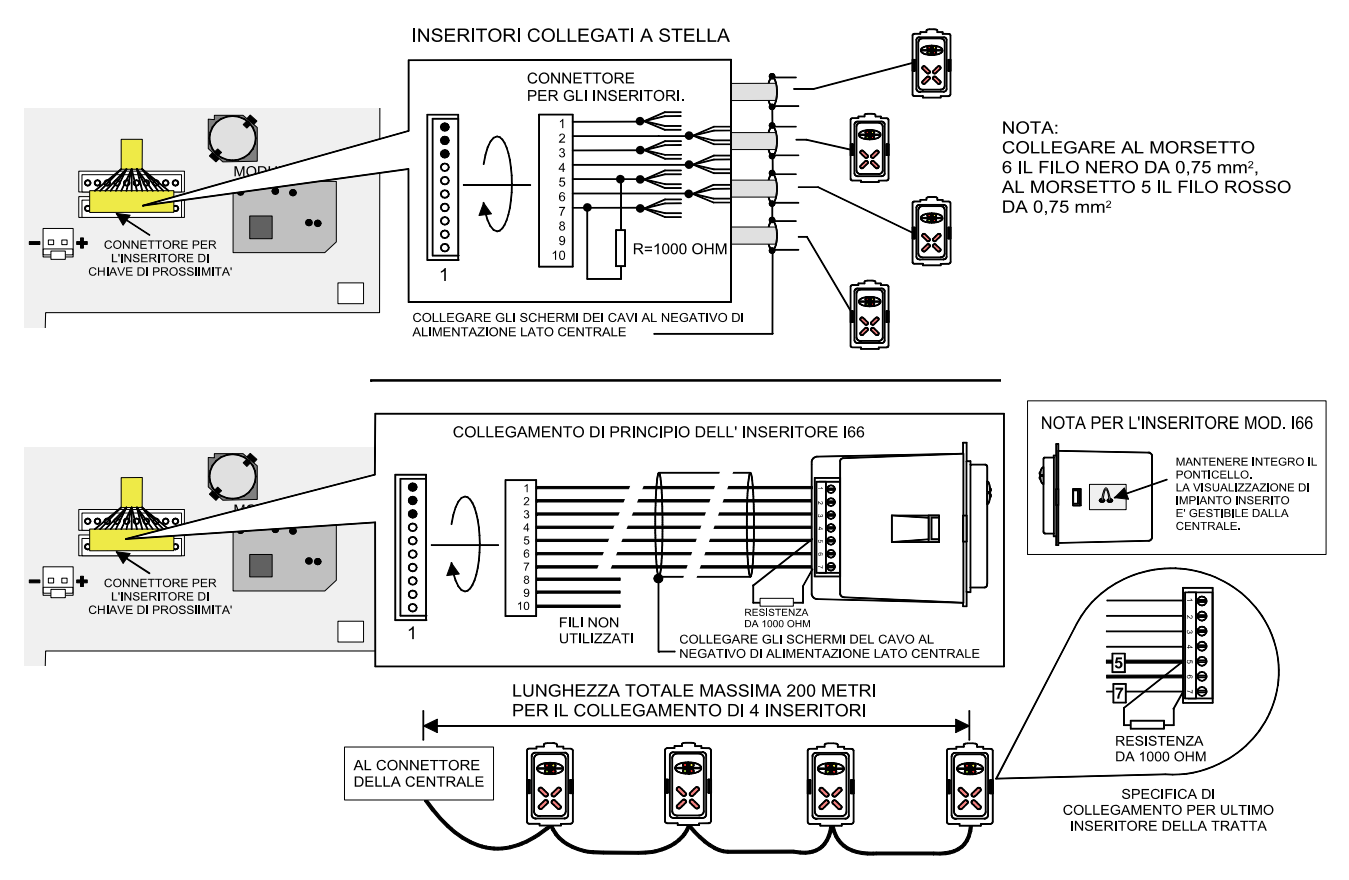

**Nota:** per il collegamento dell'inseritore I66 o I7 è possibile utilizzare il cavo con connettore a 10 poli fornito con la centrale.

# **4.11.2 Collegamento ammesso dalla norma EN50131**

Per l'uso e la programmazione della centrale secondo la norma EN50131 e consentire le funzionalità avanzate di parzializzazione è necessario:

- Collegare **un solo** inseritore I66 o I7 v.1.5 o sup. al connettore della centrale e selezionarne il controllo presenza.

- L'eventuale disconnessione dell'inseritore per manomissione provoca un evento generico di manomissione tastiera entro 100 secondi.
- Il ponticello di visualizzazione dello stato di inserimento sia integro.

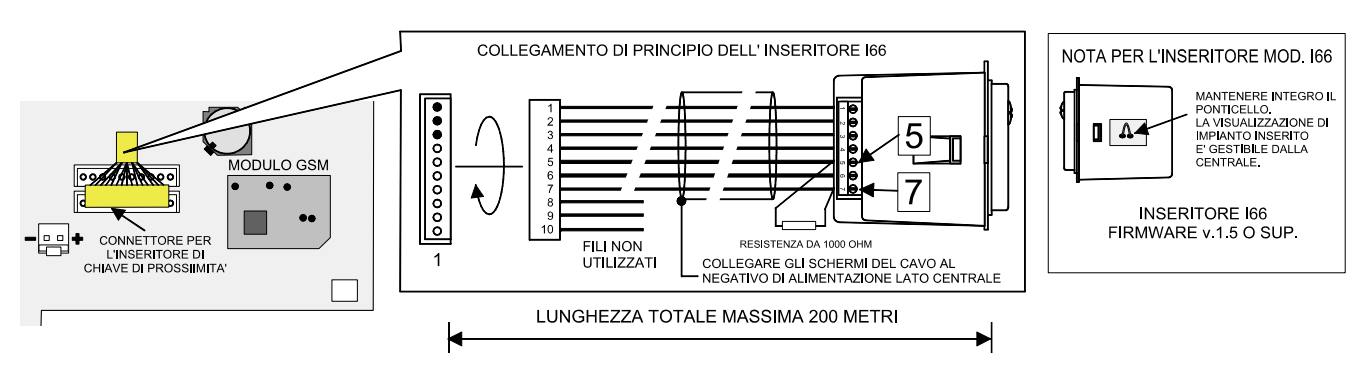

UTILIZZANDO CAVO SCHERMATO ANTIFIAMMA PER ANTIFURTO E' NECESSARIO COLLEGARE AL MORSETTO 5 DELL'INSERITORE IL FILO ROSSO DA 0.75 mm<sup>2</sup> E AL MORS. 6 DELL'INSERITORE IL FILO NERO DA 0.75 mm<sup>2</sup>.

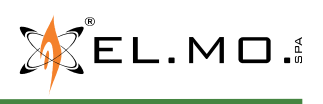

elmospa.com

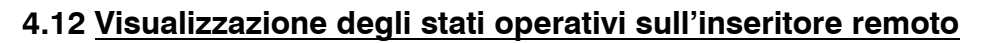

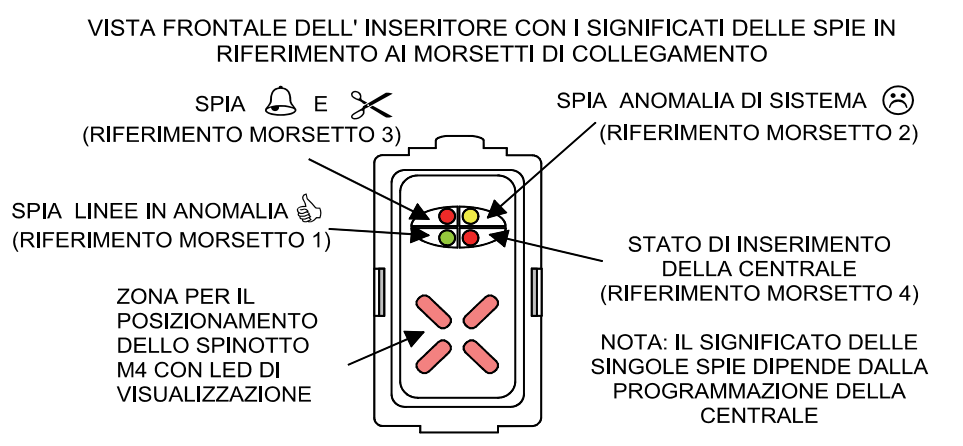

# **4.13 Inserimento della scheda SIM nella centrale HERCOLA**

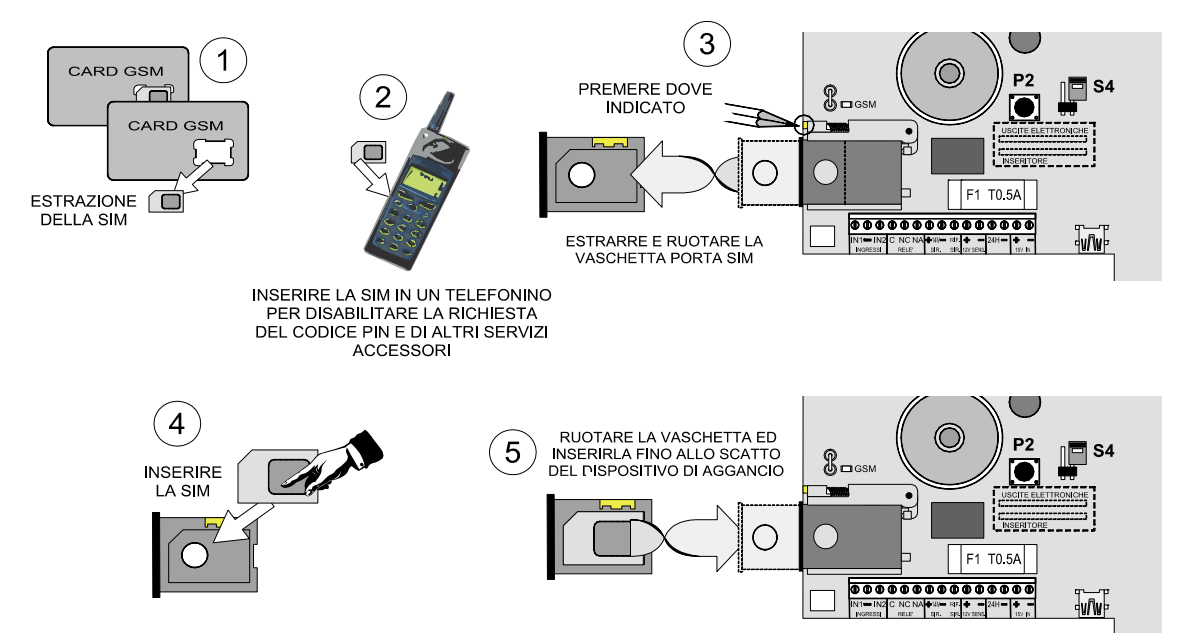

# **4.14 Indicazioni di funzionamento del modulo GSM/LTE di HERCOLA**

Il modulo integrato nella centrale è dotato di un led di servizio per segnalare i seguenti stati funzionali:

- **Lampeggio veloce:** modulo acceso ma non registrato in rete cellulare.
- **Lampeggio lento:** modulo acceso e registrato in rete cellulare.
- **Acceso:** modulo acceso con trasmissione in corso.

#### **4.15 Modulo MDWIFIH**

Il modulo, installato come indicato nelle varie fasi descritte nel capitolo "Installazione" deve essere programmato per l'accesso alla piattaforma e-Connect e per sessioni di teleassistenza utilizzando i menu "Registrazione Moduli" e "Parametri Rete" disponibili in tastiera. Successivamente si dovrà utilizzare il BrowserOne v. 3.5.3 o sup. ed il modulo v.8.2.0 o sup. per specializzare la programmazione, infine si dovrà utilizzare la tastiera per inserire il codice di accesso al servizio e-Connect il corretto accesso verrà segnalato a display con  $\bullet$  OK.

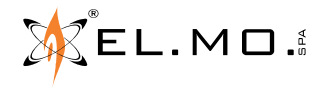

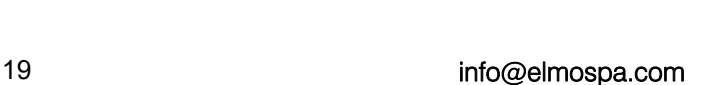

 $\mathbb{Q}$   $\Box$  GSM

┑

Ξ

тí. ׇ֧֘֓֕֓֕֓֓֕׆׀<br>֩׀ֺ֦֦֢֢֢֪֪֡֘֘

F1 T0

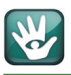

# **5. OPERAZIONI DI RESET**

# **5.1 Operazioni di Reset di Default**

La centrale HERCOLA è dotata di una programmazione di fabbrica chiamata Default che consente il minimo di funzionalità per permettere di portare a termine le operazioni di prima programmazione. Nel caso si renda neces-<br>sario cancellare le programmazioni eseguite, è possibile il ritorno alle condizioni di Default operando come

#### **5.1.1 Se la centrale viene alimentata per la prima volta**

Operazioni da eseguire:

- **A**. Premere e mantenere premuto il tasto Ok.
- **B**. Fornire alimentazione.
- **C**. Appare la scritta

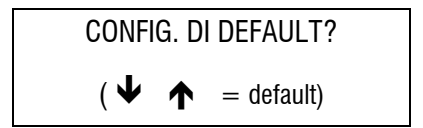

**D**. Rilasciare il tasto Ok e premere in sequenza il tasto freccia  $\blacktriangledown$  e poi  $\blacktriangle$ .

Il display si spegne per circa 7 secondi.

#### **5.1.2 Se la centrale è già alimentata e operativa**

**ATTENZIONE:** questa procedura cancella tutti i dati in memoria che, se non già letti e salvati con il browser saranno perduti irrimediabilmente.

- **A**. Entrare in programmazione con il codice dell'installatore e bloccare l'impianto con l'apposito menu. (Login installatore - Ok- tasto  $\bigwedge$  - menu BLOCCO IMPIANTO - Ok - *impianto bloccato* - Stop *per riatti- varlo* - Stop *per riatti-*
- **B**. Aprire il contenitore della centrale.
- **C**. Attivare il blocco manuale per manutenzione della sirena autoalimentata cablata.
- **D**. Premere e mantenere premuto il tasto Reset.
- **E**. Premere e mantenere premuto il tasto Ok.
- **F**. Rilasciare il tasto Reset mantenendo premuto il tasto Ok fino a leggere nel display la scritta:

**CONFIG. DI DEFAULT?**\n
$$
(\mathbf{\Psi} \quad \mathbf{\Upsilon}) = \text{default})
$$

- **G**. Premere in sequenza il tasto freccia  $\blacktriangledown$  e poi  $\blacktriangle$ . Il display si spegne per circa 7 secondi.
- **H**. La centrale ora si trova nella condizione di prima programmazione o di Default, le impostazioni sono descritte nel paragrafo seguente.
- **I**. Procedere alla nuova programmazione.
- **J**. Collaudare le funzionalità derivanti dalla nuova programmazione, al termine riattivare le sirene e gli altri avvisatori di allarme.

elmospa.com

# **5.2 Configurazione funzionale della centrale al Default**

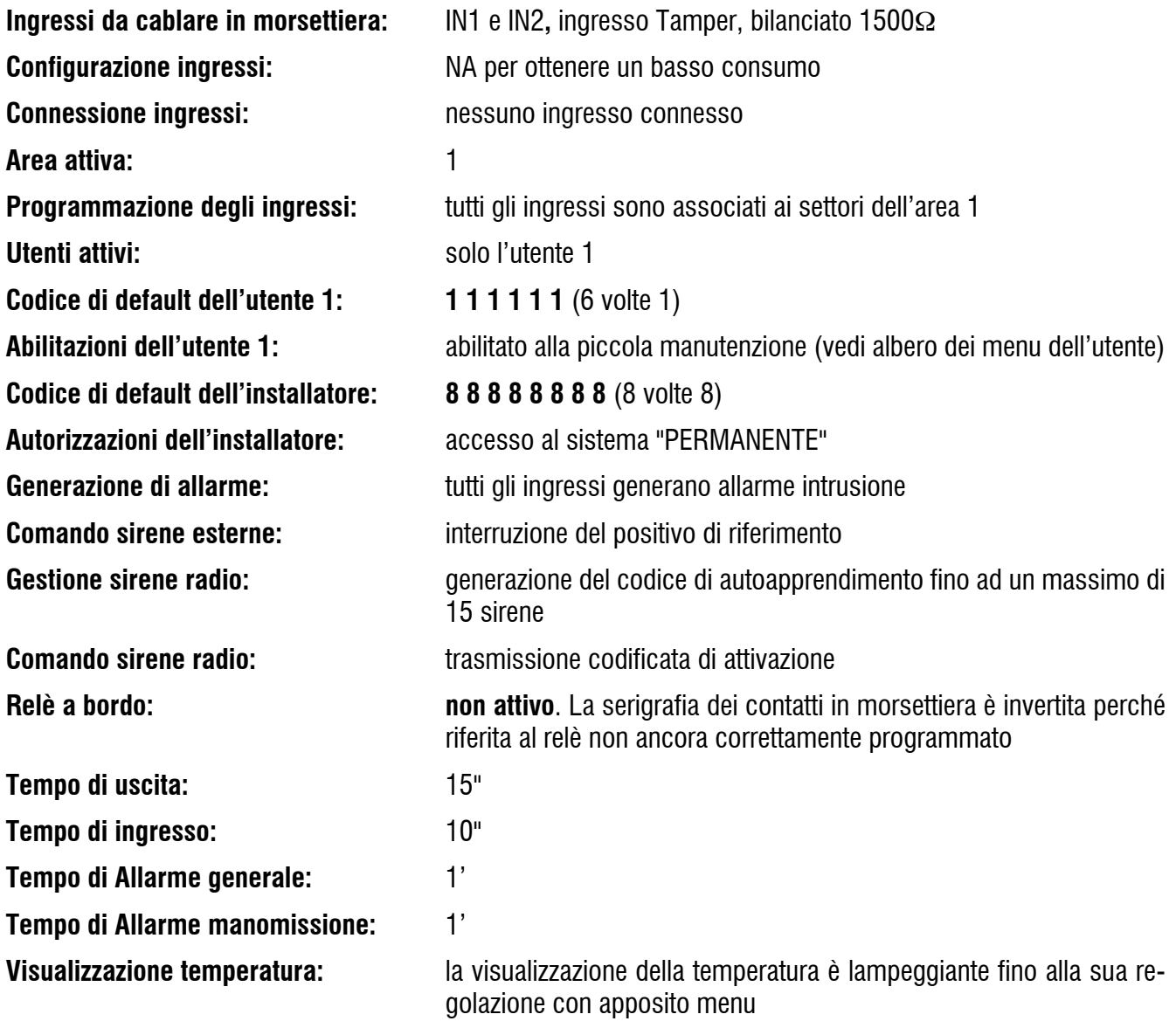

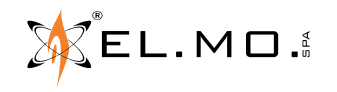

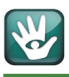

# **6. AGGIORNAMENTO FIRMWARE**

La centrale HERCOLA è dotata della funzione di aggiornamento del firmware interno come le centrali della linea antintrusione EL.MO. L'aggiornamento comporta una serie di facili operazioni, l'utilizzo di un PC collegato alla centrale tramite cavetto USB e del software di gestione.

Con ciò sarà possibile trasferire il file di aggiornamento firmware comprendente sia la parte relativa alle nuove funzioni della centrale che delle nuove dotazioni di messaggistica della sintesi vocale integrata. Per eseguire l'operazione di aggiornamento è necessario disporre di:

- Un PC con uno dei seguenti sistemi operativi: Windows7, Windows8, Windows8.1, Windows10.
- Disporre degli attributi di amministratore.
- Un cavetto USB mini B, **il cavo non deve superare il metro di lunghezza**.

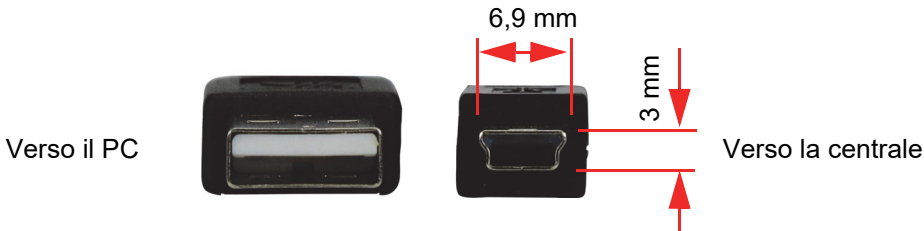

- 
- Il file di aggiornamento con estensione .PRG
- La centrale serie HERCOLA pronta da aggiornare.

# **6.1 Operazioni da eseguire**

Le situazioni che richiedono l'aggiornamento firmware della centrale sono essenzialmente due:

- La centrale non è mai stata programmata e la si vuole aggiornare con l'ultima versione del firmware.
- La centrale è già installata e si deve aggiornare il firmware per aggiungere nuove funzionalità.
- **Nota:** tutti i riferimenti a versioni firmware in questo manuale sono puramente indicativi. Il software (BrowserOne e modulo) ed il firmware sono scaricabili secondo quanto specificato nella nota in fondo a pag.5.

# **6.1.1 Se la centrale non è stata programmata**

- 1. Installare il software di gestione globale BrowserOne secondo quanto indicato nel manuale di programmazione, la versione minima compatibile è: Browserone 3.5.3 oppure una versione successiva. Dal sito è possibile scaricare la versione di aggiornameto di una versione precedente. BrowserOne x.x.x UPD.exe oppure una versione completa BrowserOne x.x.x WEB.exe, in questo caso è necessario mantenere attivo il collegamento internet per completare l'installazione.
- 2. Installare successivamente il modulo per la centrale del sistema HERCOLA eseguendo il file HERCOLA 8.2.0\_setup.exe oppure una versione successiva.
- 3. Avviare il BrowserOne cliccando sull'icona presente nel desktop.
- 

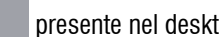

4. Caricare il modulo nel BrowserOne eseguendo le fasi seguenti:

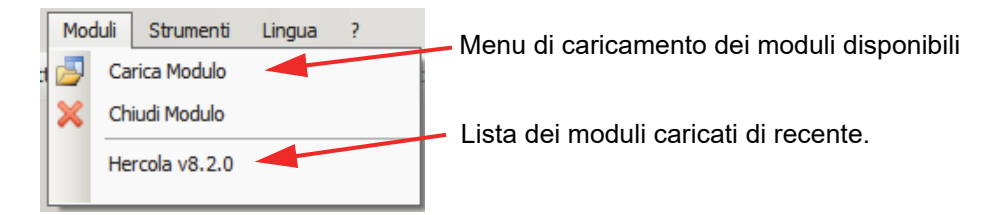

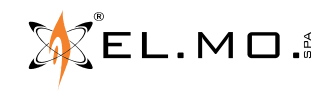

elmospa.com

5. Finestra di selezione dei moduli disponibili.

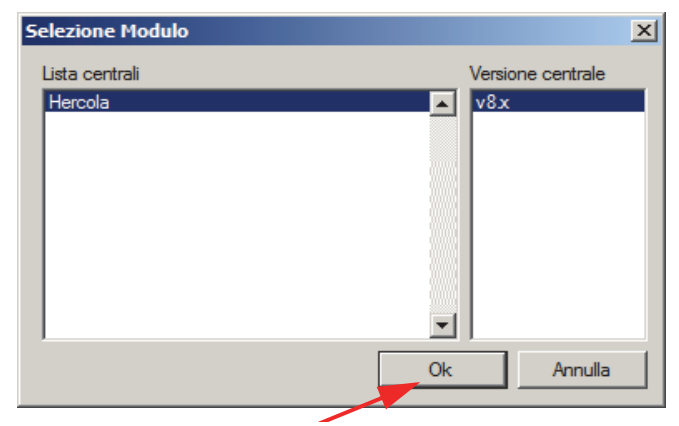

- 6. Premere Ok per caricare il modulo per far apparire le varie schermate di configurazione.
- 7. Selezionare il menu di aggiornamento del firmware.

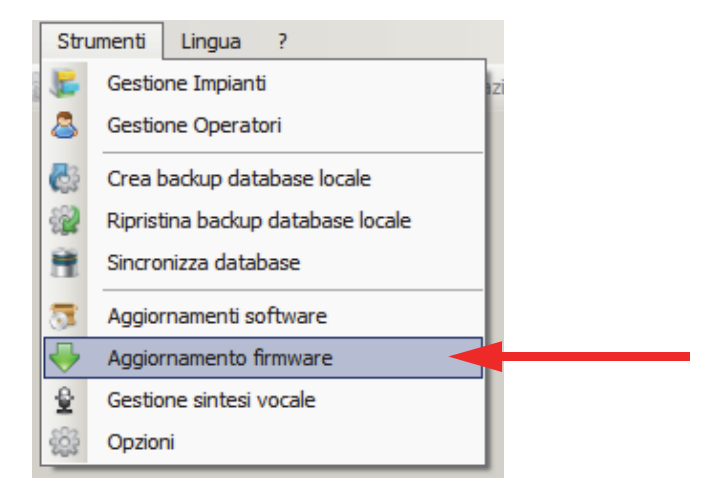

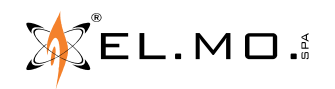

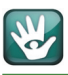

8. Le seguenti schermate spiegano le varie fasi per la selezione ed il download del firmware:

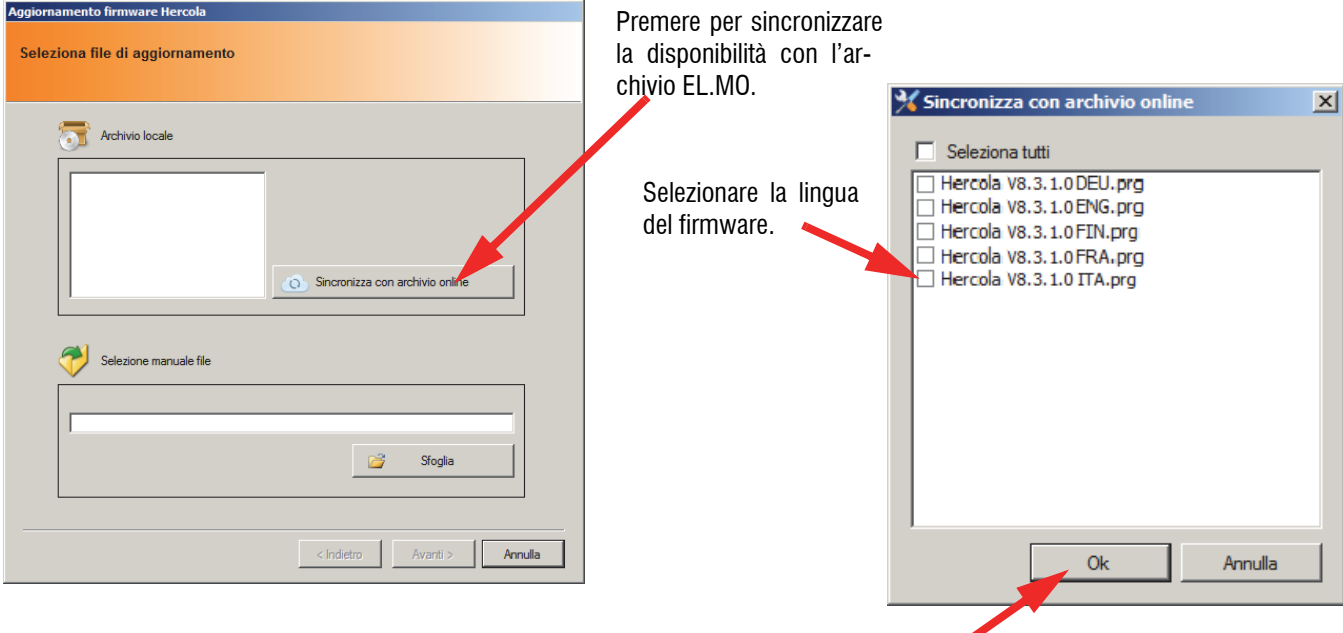

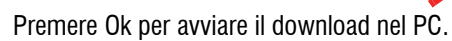

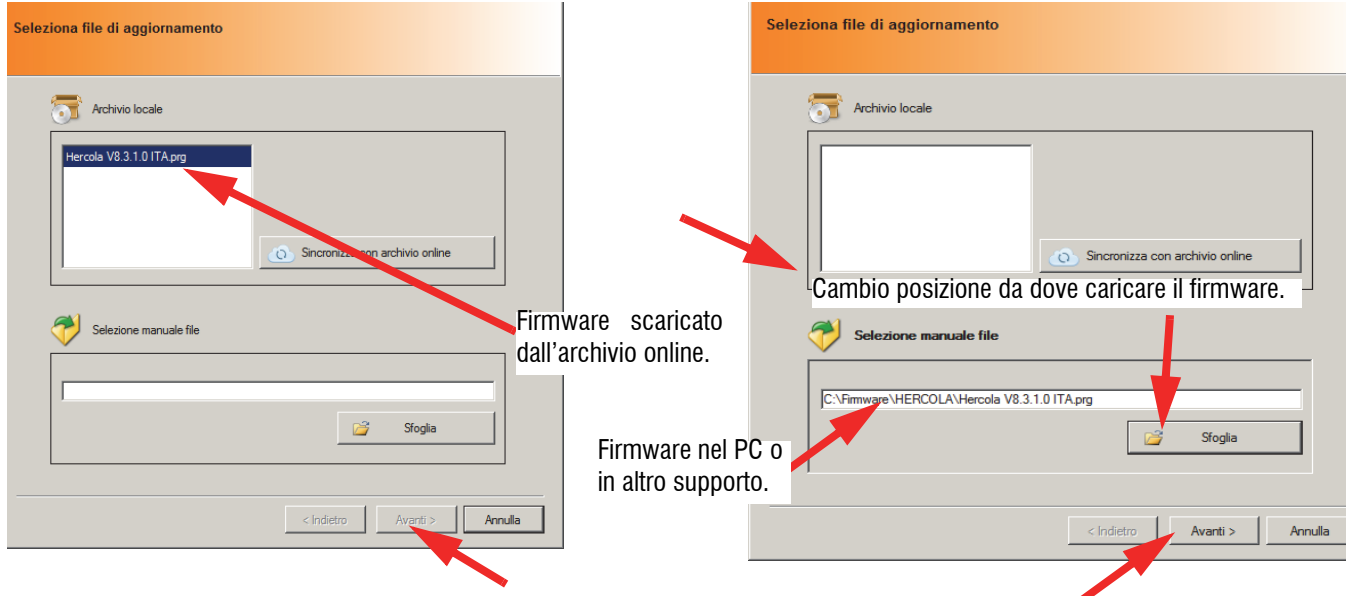

Andare al punto 9. per connettere la centrale al PC e successivamente premere "Avanti" per avviare la procedura di aggiornamento del firmware.

Viene caricato il pacchetto con il firmware e verificato.

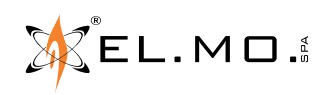

.

9. A questo punto è necessario aprire il contenitore della centrale, alimentarla con la tensione di rete e di batteria, connettere il PC con la centrale utilizzando il cavetto USB-MINIUSB.

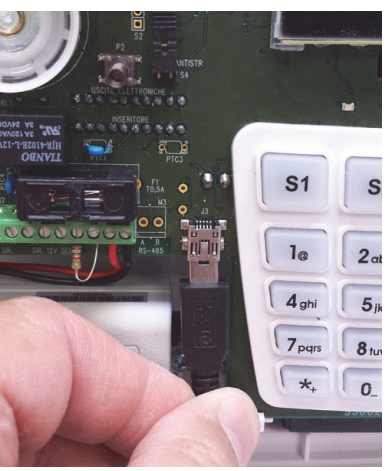

10. Dopo aver premuto sul tasto "Avanti" nelle schermate precedenti verrà visualizzata la tipologia di connessione con le eventuali avvertenze.

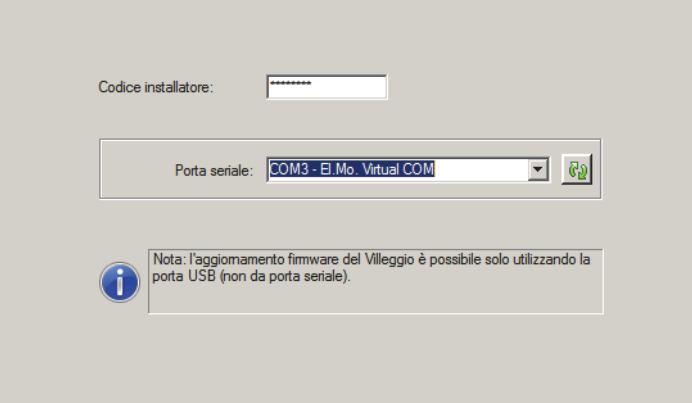

11. Premere "Avanti", nelle schermate successive si consiglia di non variare le modalità già selezionate di default, specialmente per per quanto riguarda l'aggiornamento della sintesi vocale, se avviato infatti, si provocherà la cancellazione di eventuali messaggi personalizzati eventualmente presenti in memoria. Si arriverà alla schermata di riepilogo come nell'esempio seguente.

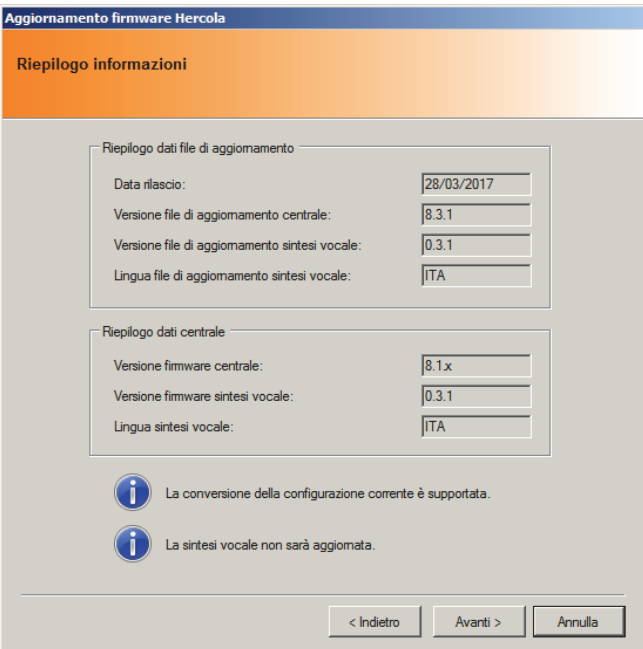

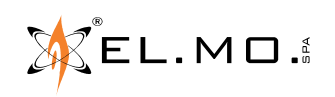

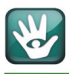

- 12. Permendo infine "Avanti" il programma fornisce anche le indicazioni visuali dei ponticelli da spostare nella scheda della centrale per effettuare l'aggiornamento.
- 13. La figura seguente richiede di chiudere il ponticello **S6**, di premere il tasto **RESET** per proseguire con l'aggiornamento si dovrà cliccare su "Avanti".

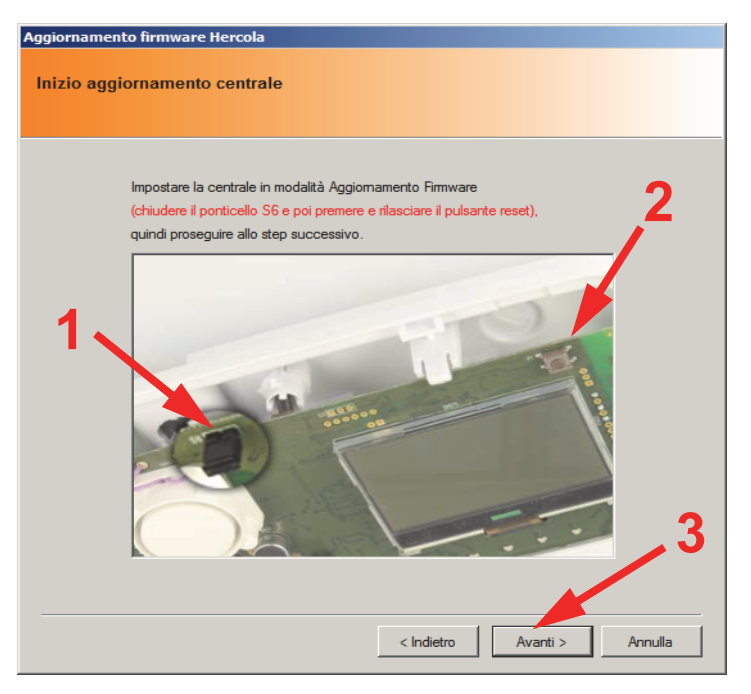

14. L'operazione di aggiornamento è rapidissima e in qualche secondo apparirà la schermata seguente con le operazioni suggerite, cliccare infine su "Avanti".

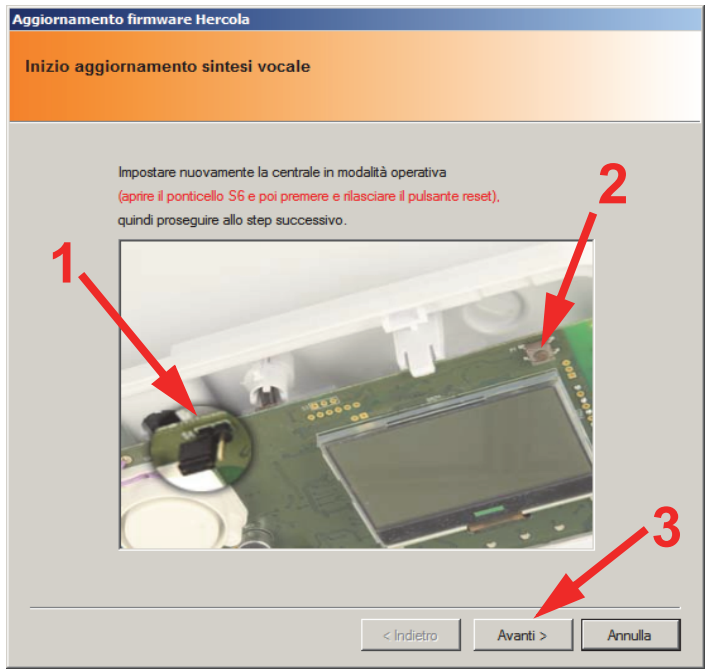

15. Apparirà la schermata con la scritta al centro:

Aggiomamento completato con successo!

16. Concludere l'operazione cliccando su "Fine".

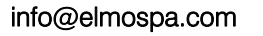

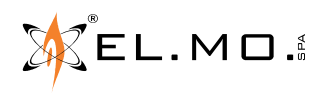

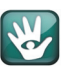

# **6.1.17 Se la centrale è già stata programmata**

#### **Operazioni preliminari:**

- Leggere la configurazione della centrale con BrowserOne ed il modulo adatto utilizzando una delle possibilità di connessione remota offerte da BrowserOne stesso eventualmente anche utilizzando la piattaforma di servizi e-Connect. Salvare la configurazione nel PC. La modalità scelta dipende dai moduli precedentemente installati nella centrale.
- Chiedere all'utente l'autorizzazione permanente all'accesso come installatore.
- Entrare in programmazione con il codice del manutentore e bloccare l'impianto con l'apposito menu.

(Login manutentore - Ok- tasto  $\bigtriangleup$  - menu BLOCCO IMPIANTO - Ok - *impianto bloccato* - Stop *per riattivarlo* - Stop *per uscire*).

- Aprire il contenitore della centrale.
- Attivare il blocco manuale per manutenzione della sirena autoalimentata cablata.

Eseguire le operazioni di aggiornamento descritte precedentemente seguendole punto per punto.

Durante la rapida fase di upload viene subito creato una copia della configurazione presente nella centrale prima dell'operazione di aggiornamento del firmware, questa copia, da considerare "di riserva", è salvata nella seguente posizione :

#### **C:\Documents and Settings\Nome utente del PC\Documenti\BrowserOne.**

Il nome del file sarà:

#### **AutoSavedSetup.x.stp**

dove x è un numero progressivo dipendente dagli aggiornamenti fatti.

L'installatore, appena eseguito l'aggiornamento, potrà rinominare con un nome appropriato il file così ottenuto in modo che possa ricordare la configurazione dell'utente interessato precedente all'aggiornamento firmware eseguito.

La preventiva lettura della configurazione della centrale serve per riserva nel caso sia necessario eseguire il reset di default della centrale con la cancellazione di tutti i dati in memoria.

Ci si potrà connettere con il cavo USB, scaricare la configurazione ed ottenere il funzionamento della centrale aggiornata nel firmware.

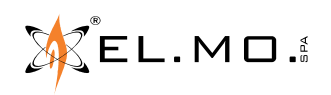

# **7. MENU DI PROGRAMMAZIONE LOCALE**

#### **7.1 Albero dei menu per il manutentore**

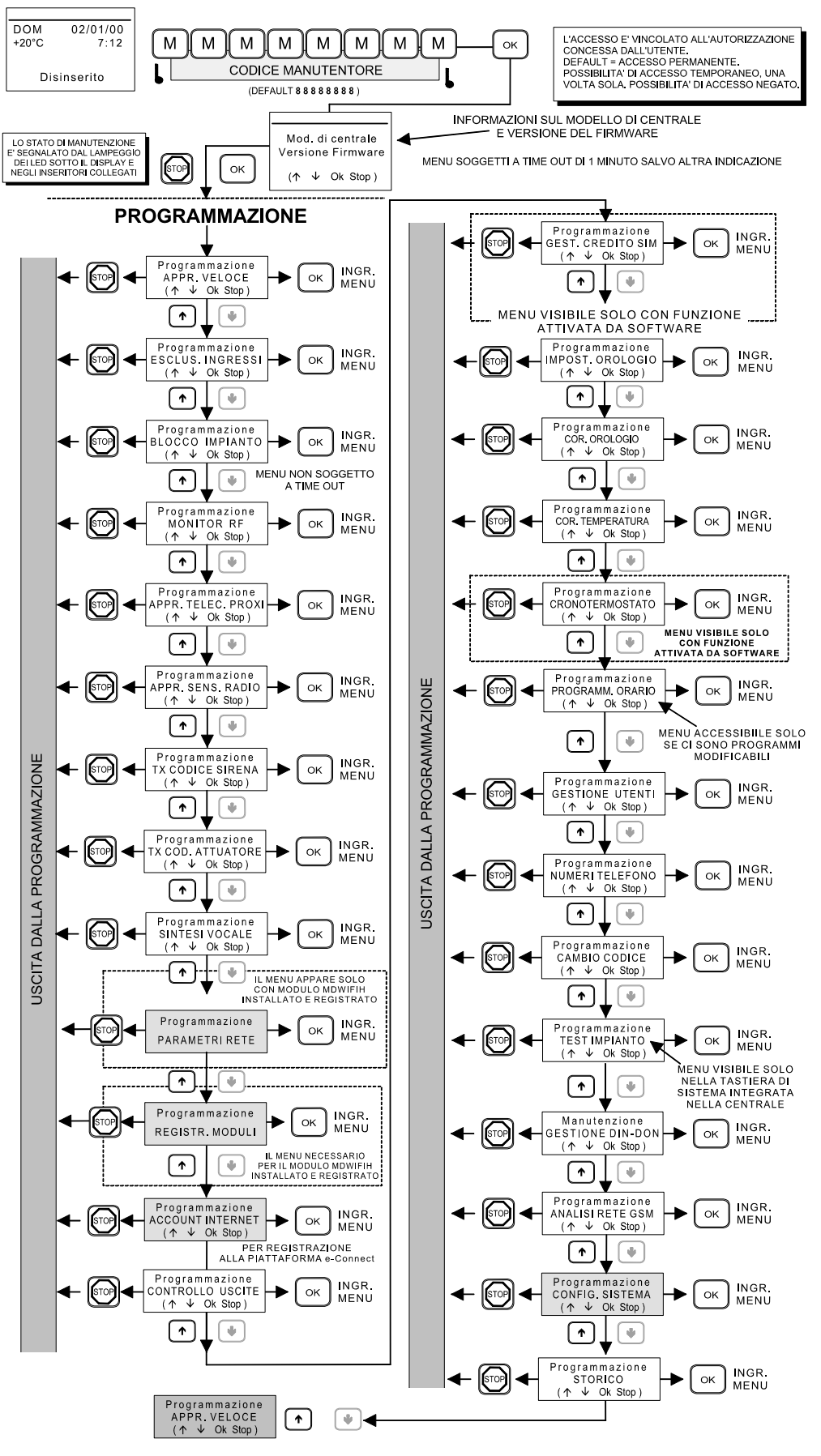

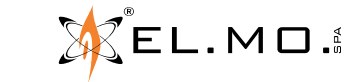

info@elmospa.com

elmospa.com

# **8. PROGRAMMAZIONE BASE DA TASTIERA**

**Convenzione:** nel prosieguo delle spiegazioni dei passi di programmazione si definisce MODALITA' PROGRAMMAZIONE lo stato operativo che la centrale assume dopo il login del manutentore esclusivamente nella tastiera di bordo.

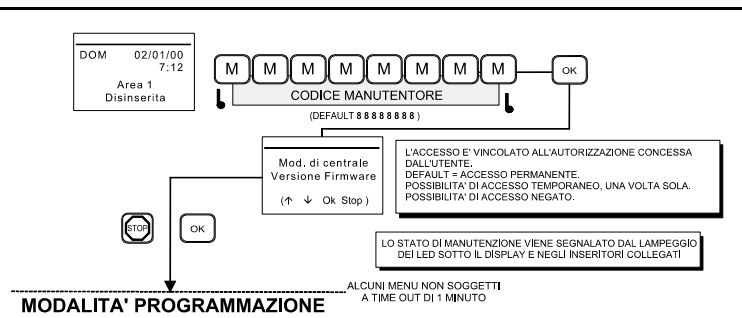

# **8.1 Apprendimento Veloce**

 $\vec{\mathcal{R}}$  el.mo.

La centrale fornisce un menu di apprendimento veloce per favorire le operazioni di memorizzazione dei codici degli apparati radio compatibili con i vari modelli di centrale. Tabella 1.

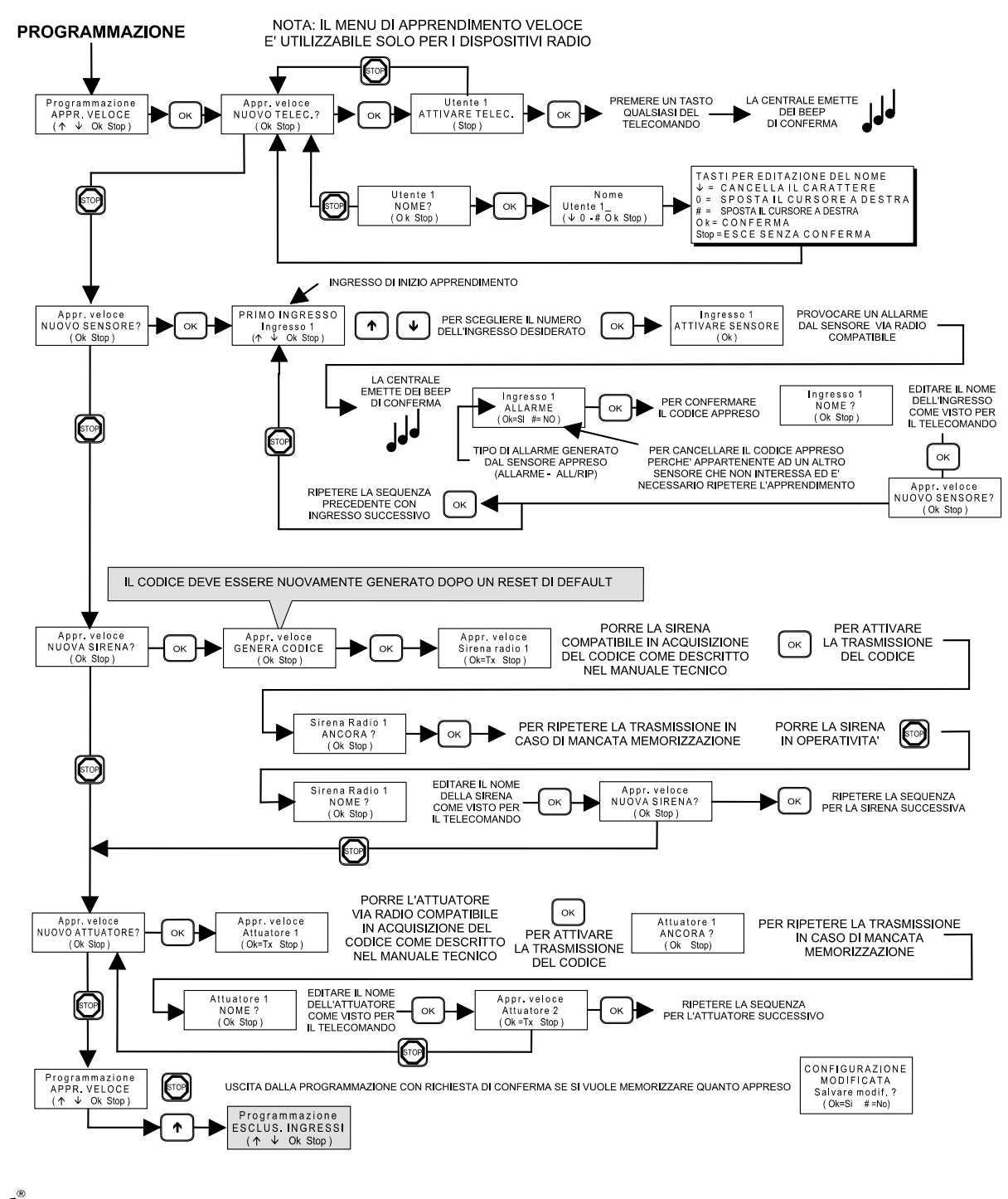

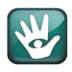

# **8.2 Blocco impianto**

Durante la fase di manutenzione della centrale è utile impostarla in modalità **"BLOCCO IMPIANTO**"; tale modalità è accessibile dal menu di programmazione. In questo stato operativo non è possibile procedere ad altre programmazioni in tastiera, la centrale non attiva le sirene e il combinatore non genera eventi che possono creare chiamate telefoniche indesiderate. Tabella 3.

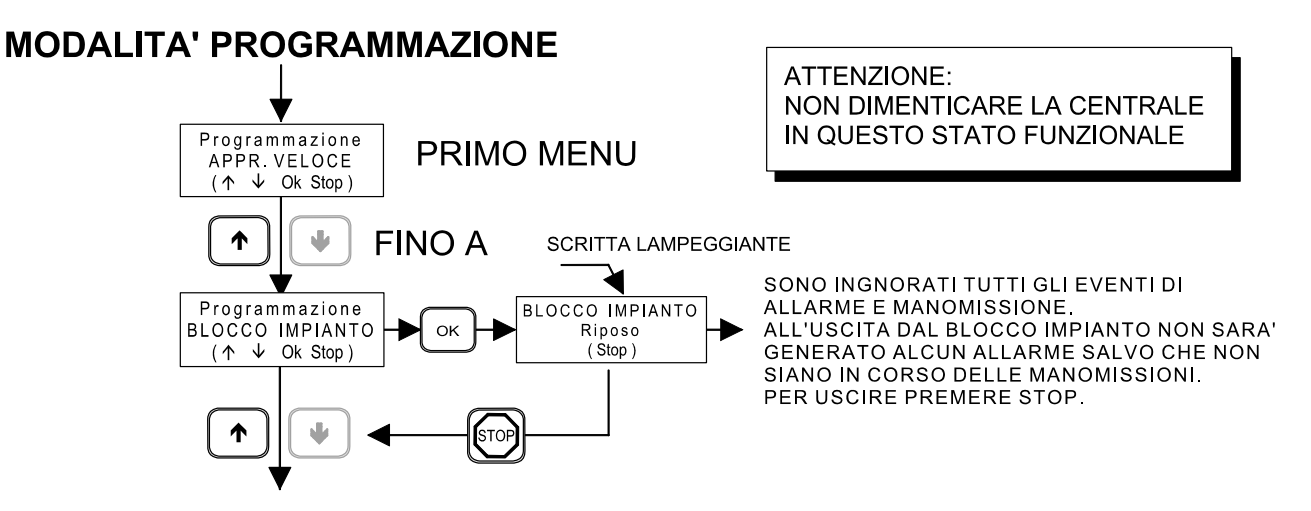

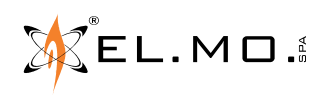

**MODALITA' PROGRAMMAZIONE** 

# **8.3 Collegamento degli ingressi cablati di bordo e loro programmazione**

La centrale HERCOLA è dotata di 2 ingressi di bordo e di un ingresso per la linea di manomissione (identificato con la scritta "24H") a singolo bilanciamento a 1500  $\Omega$ 

Fare riferimento all'apposito capitolo in questa guida rapida e nel manuale tecnico per le tipologie di cablaggio. Tabella 4.

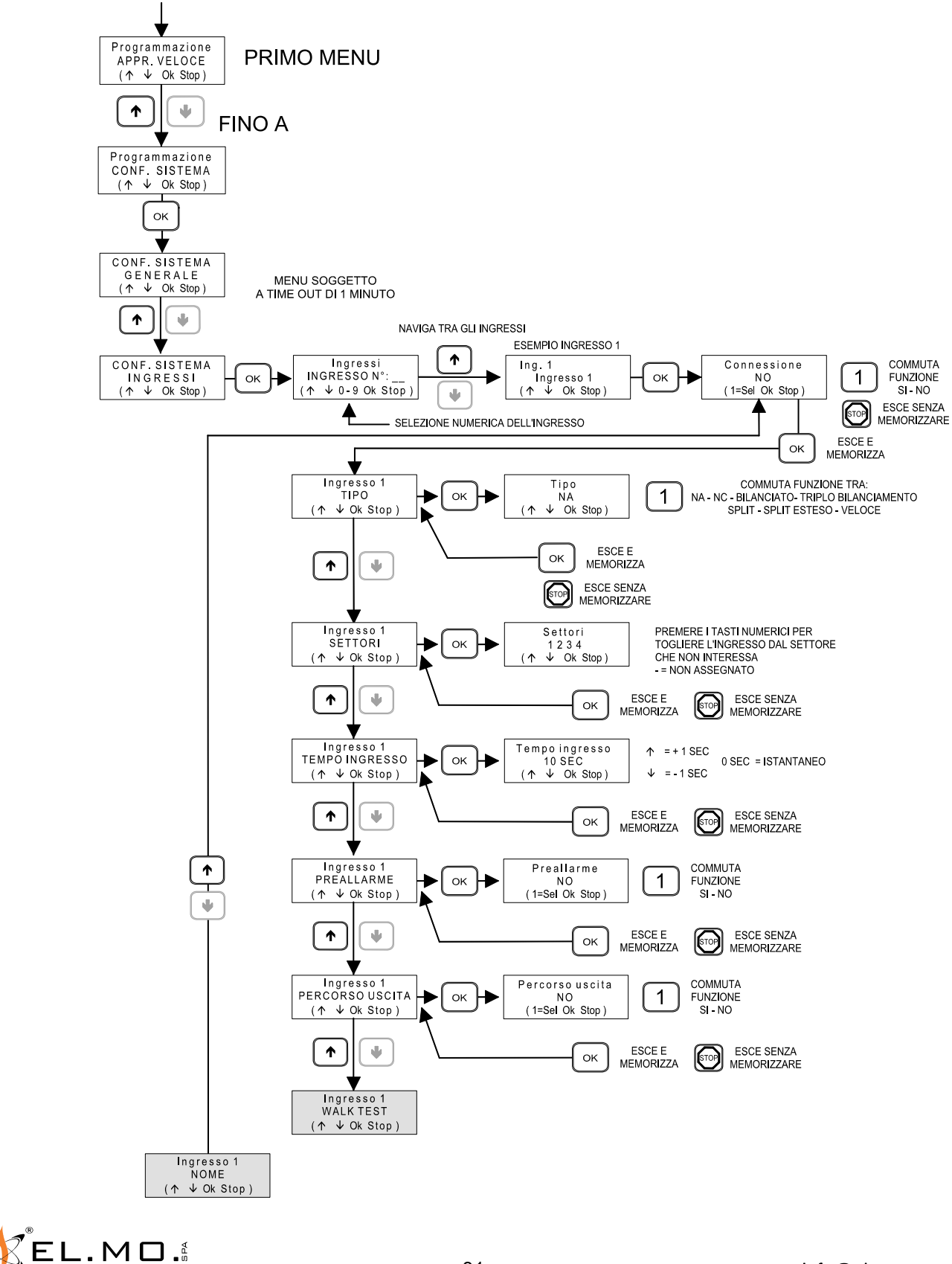

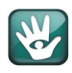

#### Tabella 5.

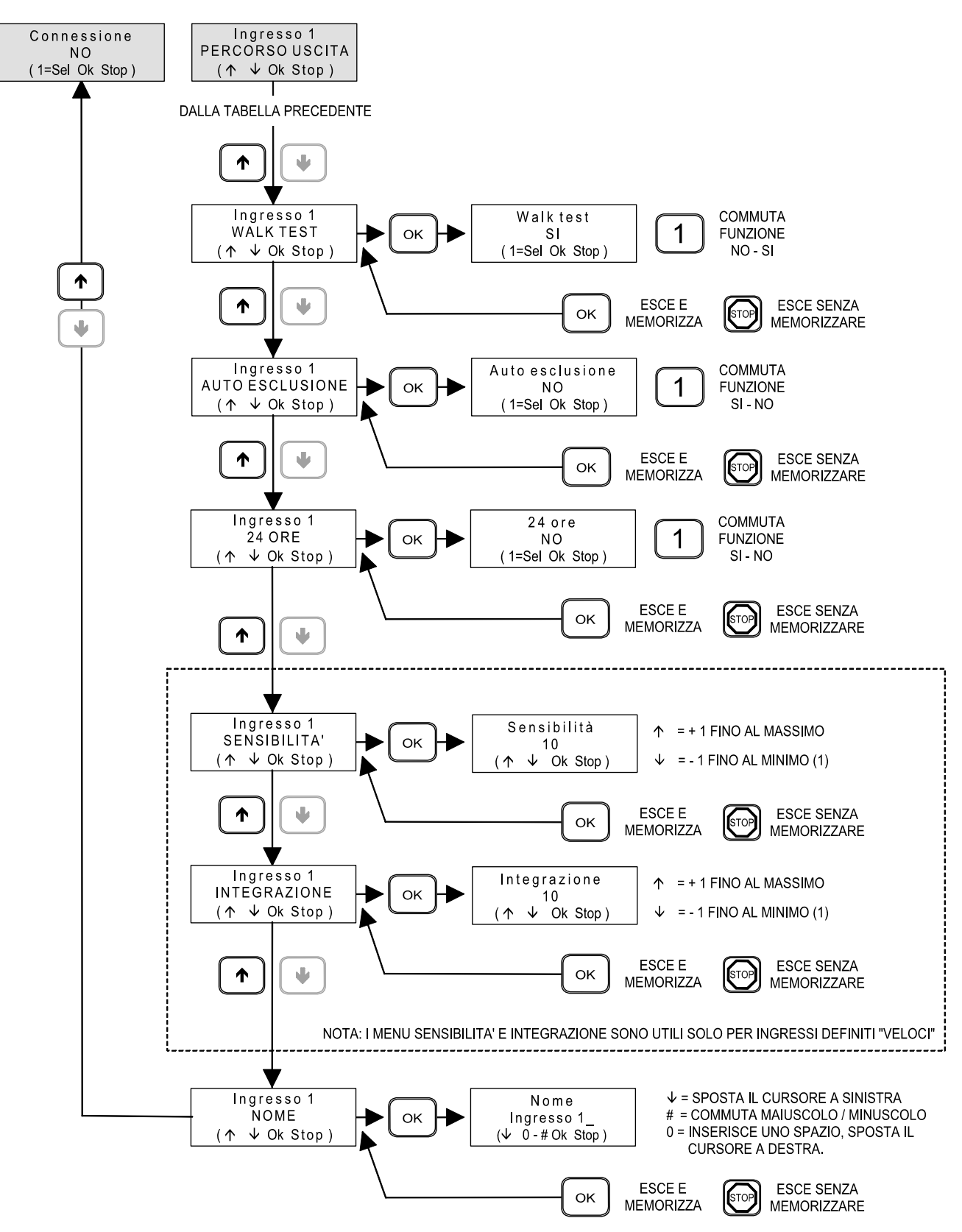

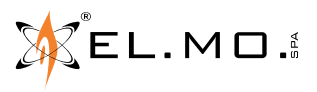

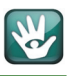

#### **8.4 Apprendimento di sensori radio**

Come già descritto nel s.capitolo "Apprendimento Veloce" a pag. 29, è disponibile un menu per velocizzare le operazioni di apprendimento dei codici degli apparati radio compatibili con la centrale in via di installazione. E' comunque disponibile anche un menu specifico per memorizzare un sensore radio in uno qualsiasi dei 32 ingressi della centrale HERCOLA.

Tabella 6.

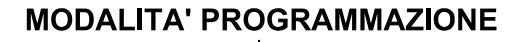

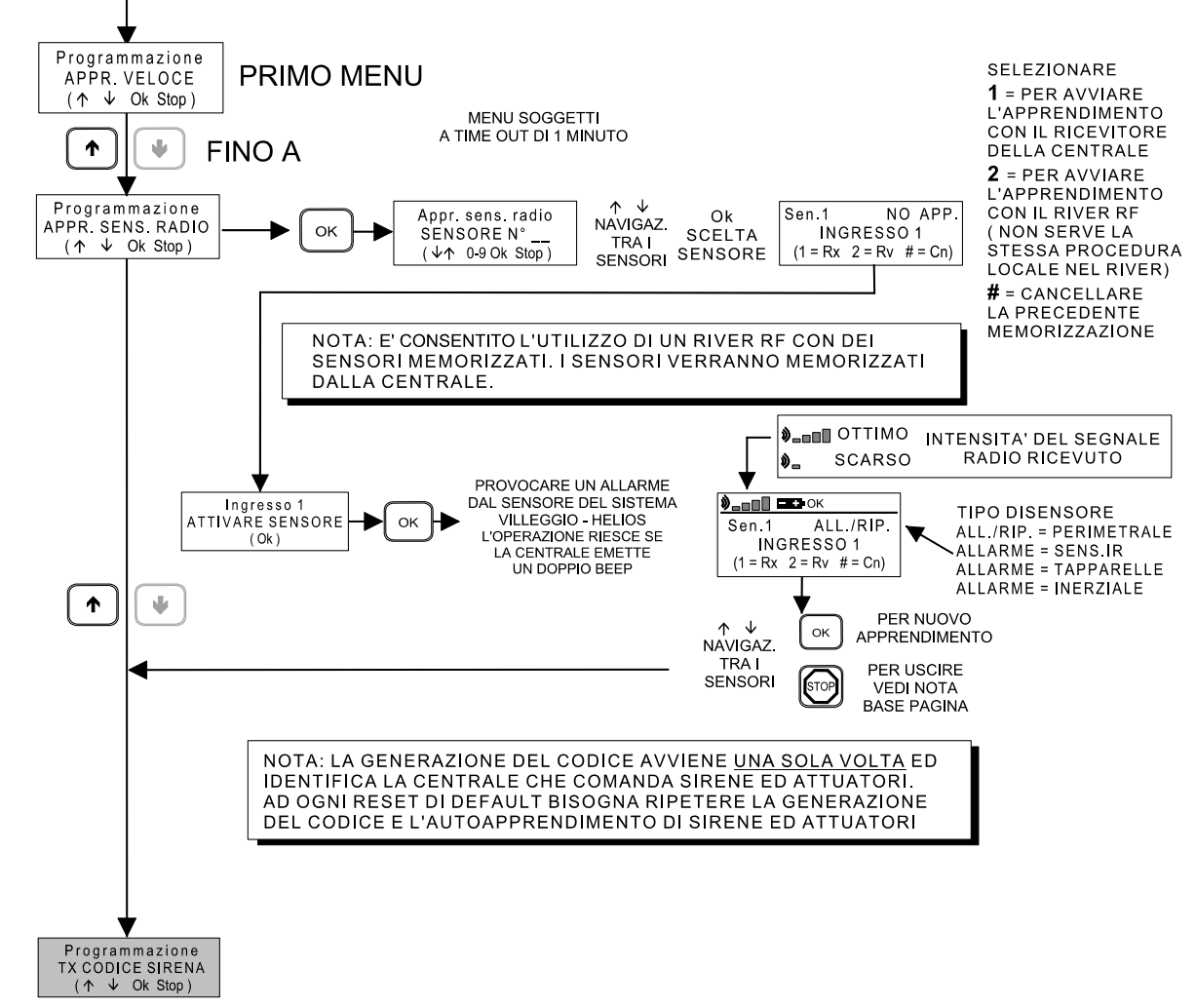

**Nota:** l'apprendimento di eventuali sensori radio diventa operativo alla conferma delle modifiche in uscita dal menu di programmazione. All'uscita dalla programmazione viene richiesto di salvare o meno la configurazione. Fare attenzione nel caso di abilitazione temporanea del manutentore concessa dal cliente.

> ATTENZIONE: nel caso di utilizzo del browser di configurazione è necessario leggere la configurazione della centrale dopo aver appreso uno o più sensori radio.

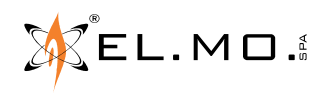

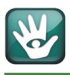

#### **8.5 Apprendimento di telecomandi e chiavi di prossimita'**

E' possibile apprendere un telecomando oppure una chiave di prossimità per ciascuno dei 32 utenti configurabili. Tabella 7.

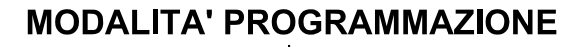

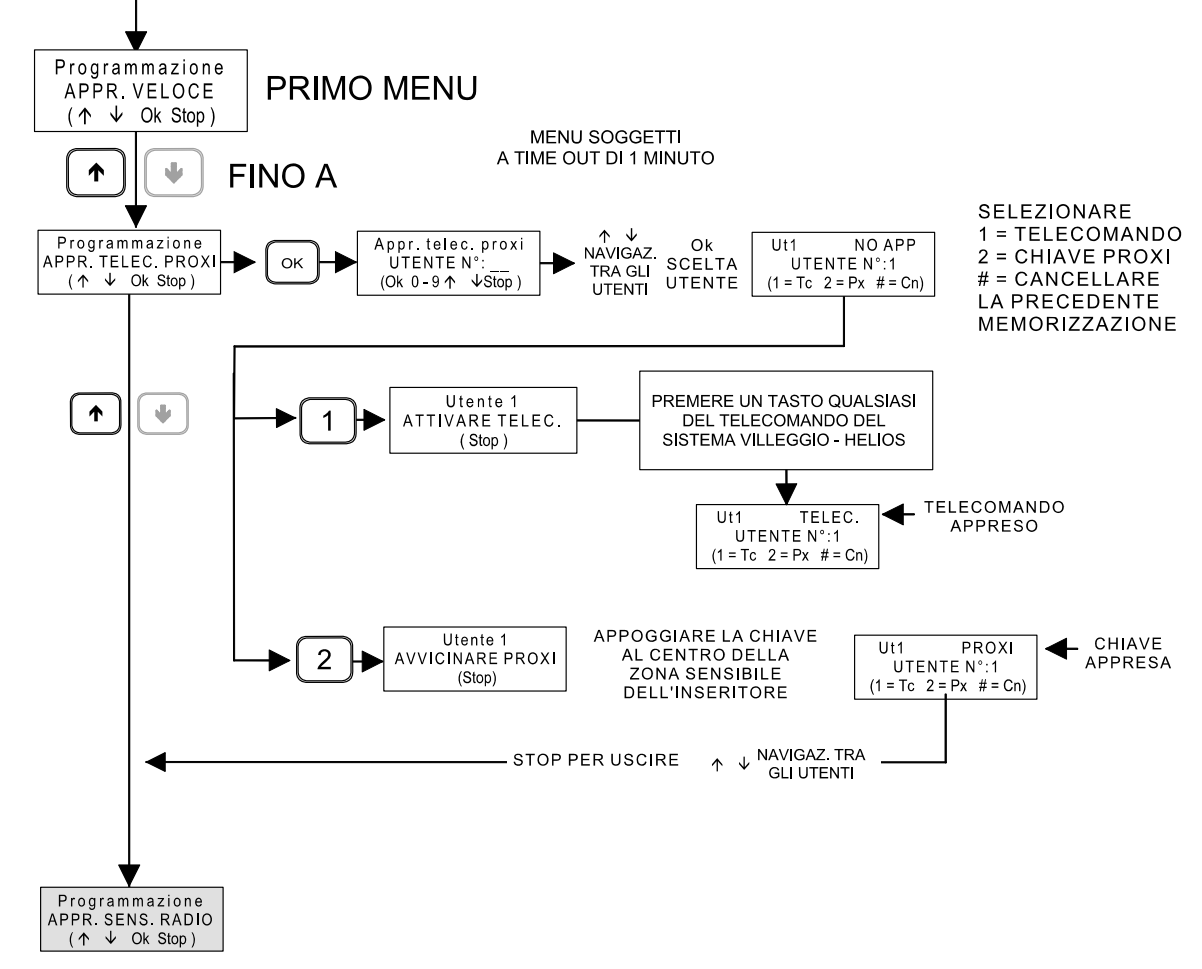

**Nota:** l'apprendimento di eventuali telecomandi e chiavi di prossimità diventa operativo alla conferma delle modifiche in uscita dal menu di programmazione. All'uscita dalla programmazione viene richiesto di salvare o meno la configurazione. Fare attenzione nel caso di abilitazione temporanea del manutentore concessa dal cliente.

ATTENZIONE: nel caso di utilizzo del browser di configurazione è necessario leggere la configurazione della centrale dopo aver appreso uno o più telecomandi o chiavi di prossimità.

elmospa.com

34

# **8.6 Sirene e attuatori radio - Generazione codice e apprendimento**

Per questa fase è necessario preparare la sirena radio, alimentarla e predisporla all'apprendimento del codice, tale stato viene evidenziato con il led del flash acceso fisso.

Nel caso di attuatori radio si dovrà alimentarli e predisporli all'apprendimento del codice. Tabella 8.

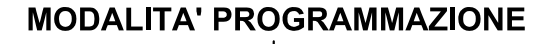

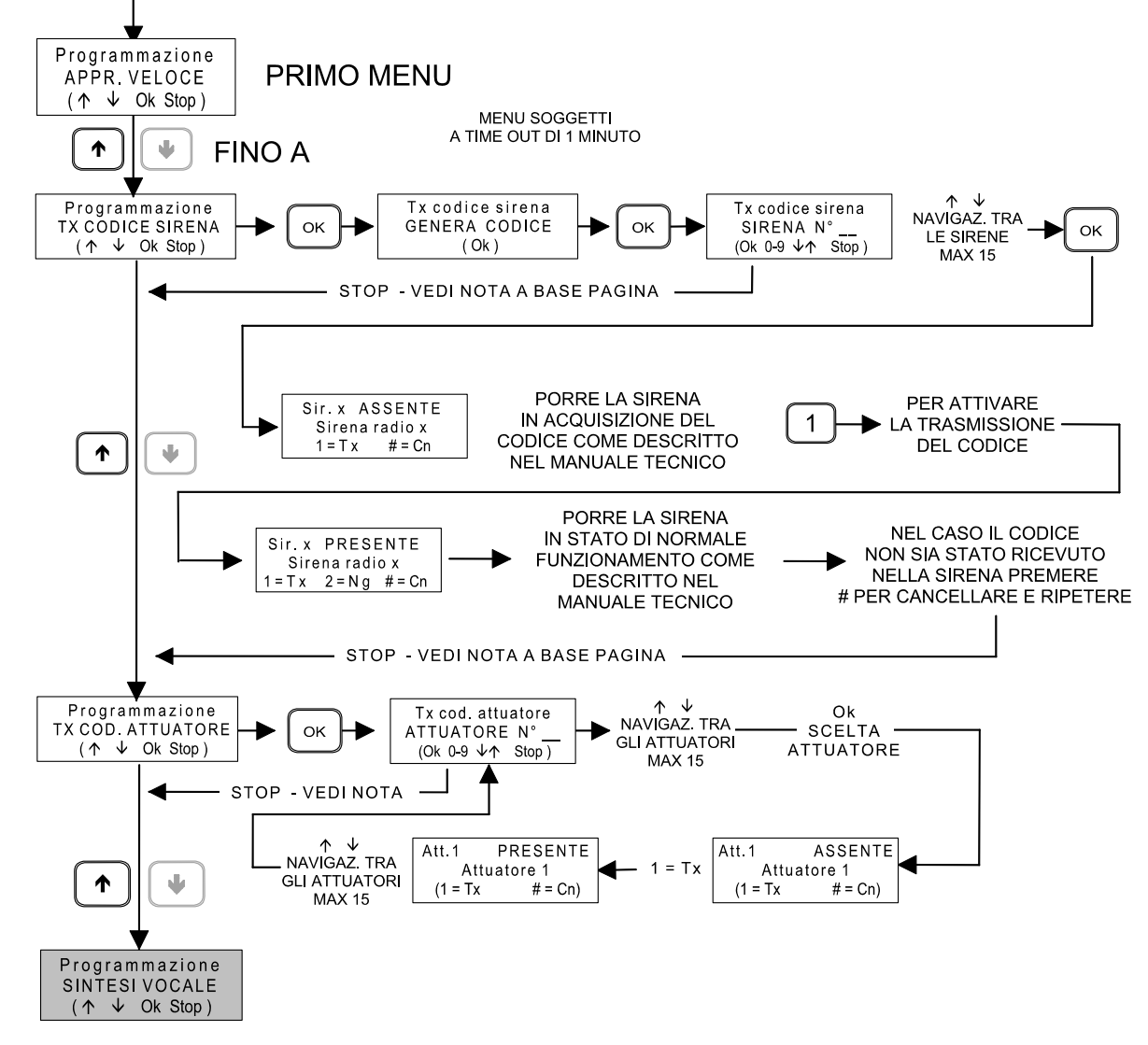

**Nota:** l'apprendimento di eventuali sirene diventa operativo alla conferma delle modifiche in uscita dal menu di programmazione.

ATTENZIONE: nel caso di utilizzo del browser di configurazione è necessario leggere la configurazione della centrale dopo aver appreso uno o sirene.

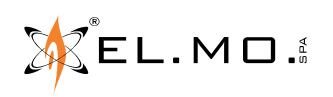

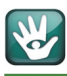

# **9. PROGRAMMAZIONE DA BROWSER E CONFIGURAZIONE**

#### **9.1 Configurazione degli ingressi**

Una volta collegato un ingresso cablato, è necessario configurare la centrale tramite browser di programmazione, impostare il tipo di ingresso e abilitarlo spuntando la proprietà "**Connesso**".

Il tipo di sensore via radio viene automaticamente riconosciuto al momento dell'apprendimento e la proprietà di connessione viene automaticamente impostata. Nel caso di utilizzo del browser di programmazione è necessario effettuare una lettura dopo l'apprendimento.

#### **9.1.1 Informazioni funzionali**

Ciascun ingresso o sensore connesso può trovarsi in uno di tre possibili stati: a riposo, in allarme o in manomissione.

Lo stato di riposo non comporta elaborazioni particolari da parte della centrale.

Lo stato di allarme può comportare elaborazioni da parte della centrale a seconda dello stato di inserimento dell'impianto.

Lo stato di manomissione viene sempre elaborato da parte della centrale, indipendentemente dallo stato di inserimento dell'impianto.

#### **9.1.2 Gestione dell'allarme ingresso e parzializzazione**

La condizione di allarme di un ingresso viene elaborata (e quindi la centrale intraprende le azioni programmate come attivazione delle sirene e/o del combinatore) se almeno uno dei settori di appartenenza dell'ingresso è nello stato di inserimento (ad eccezione di ingressi dichiarati come multigruppo).

Risulta pertanto possibile parzializzare l'impianto, cioè suddividere i sensori in gruppi inseribili separatamente, allo scopo di attivare la rilevazione di intrusione solo in alcune zone dell'area protetta.

Per rendere possibile la parzializzazione è quindi necessario associare agli ingressi esclusivamente i settori di pertinenza e inserendo o disinserendo tali settori viene attivata o disattivata la rilevazione dell'allarme intrusione.

#### **9.1.3 Evento di allarme ingresso**

Tramite browser di programmazione, specifico per singolo modello di centrale, è possibile selezionare quale evento debba essere generato dall'ingresso in caso di allarme. L'evento di allarme intrusione attiva l'allarme generale e le sirene, altri tipi di evento non attivano l'allarme generale e possono avere un utilizzo non legato alle funzioni antiintrusione della centrale.

#### **9.1.4 Proprietà dell'ingresso**

E' possibile personalizzare il comportamento degli ingressi attraverso un insieme di proprietà modificabili tramite browser di programmazione:

- **Connesso:** solo lo stato degli ingressi connessi è elaborato dalla centrale, ingressi non connessi vengono ignorati a tutti gli effetti.
- **24 ore:** gli ingressi 24 ore sono sempre attivi, indipendentemente dallo stato di inserimento dei settori di pertinenza. Per una corretta gestione è comunque indispensabile associare almeno un settore anche a questo tipo di ingressi.
- **Percorso di uscita:** gli ingressi in percorso di uscita non generano allarme durante il tempo di uscita dell'area di pertinenza.

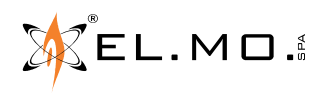

elmospa.com

- **Preallarme:** gli ingressi preallarme generano un allarme ritardato; non viene generato nessun allarme se i settori di pertinenza vengono disinseriti prima dello scadere del tempo di preallarme.
- **Auto esclusione:** gli ingressi programmati come auto esclusione vengono "esclusi" se si trovano nello stato di allarme al momento dell'inserimento. Gli allarmi degli ingressi esclusi sono ignorati fino al successivo disinserimento.
- **Walk test:** gli ingressi con la proprietà walk test devono essere testati per completare la procedura di test impianto.

Nel browser di programmazione sono disponibili altre opzioni per il cui significato si invita a consultare il manuale di programmazione.

# **9.2 Configurazione degli utenti**

La centrale supporta fino a 32 utenti distinti; le proprietà degli utenti possono essere specificate tramite il browser di programmazione.

# **9.2.1 Codice utente**

Ciascun utente è identificato da un codice univoco, tale codice è utilizzato per inserire o disinserite i settori di pertinenza e per accedere al menu di manutenzione utente.

Per effettuare l'inserimento o il disinserimento è necessario immettere il codice utente seguito dal tasto

" **Ok** ": se i settori sono disinseriti avrà inizio la procedura di inserimento, se i settori sono inseriti verranno disinseriti.

Durante la procedura di inserimento vengono visualizzati con lampeggio veloce i settori che saranno inseriti, l'utente può commutare lo stato di inserimento premendo il tasto settore corrispondente.

Trascorsi circa 5 secondi dalla pressione dell'ultimo tasto, o alla pressione del tasto " **Ok** ", viene avviato l'inserimento della centrale.

Per avere accesso al menu di manutenzione è necessario inserire il codice utente seguito dal tasto " \* ". Non è possibile accedere al menu di manutenzione a settori inseriti.

# **9.2.2 Settori permessi e proposti**

I settori permessi sono i settori per cui l'utente ha pertinenza, cioè i settore che può inserire o disinserire. I settori proposti sono i settori per cui è inizialmente proposto inserimento all'avvio della procedura di inserimento.

# **9.2.3 Proprietà dell'utente**

E' possibile specificare alcune proprietà per ciascun utente:

- **Abilita codice da tastiera a telecontrollo SMS:** questa opzione consente di disattivare il codice di un utente.
- **Piccola manutenzione:** consente di attivare l'accesso al menu di manutenzione per l'utente in questione.
- **No fonia/SMS per inserimento/disinserimento:** impedisce l'attivazione del combinatore per manovre di inserimento o disinserimento dell'utente.
- **Abilita gestione autorizzazione utenti:** consente all'utente di sospendere/attivare i permessi di inserimento/ disinserimento degli utenti tramite il menu di manutenzione.

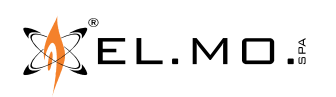

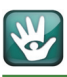

# **9.3 Configurazione del sistema**

La centrale ha una serie di opzioni impostabili tramite il browser di programmazione che consentono di configurare il comportamento dell'impianto. Da segnalare:

- **Ripeti manomissione su relè allarme generale:** questa opzione causa la generazione dell'allarme generale (con attivazione delle sirene) alla rilevazione di una condizione di manomissione.
- **Attiva allarme generale / sirene solo ad impianto inserito:** se è abilitata questa opzione l'allarme generale e le sirene non sono mai attivati quando l'impianto è disinserito.
- **Attiva uscite di bordo:** attiva il pilotaggio delle uscite di bordo, altrimenti le uscite sono disabilitate per una riduzione del consumo di corrente.
- **Tempo relè di allarme generale:** consente di specificare la durata di attivazione delle sirene.
- **Ritardo assenza rete:** consente di ritardare la rilevazione di assenza della tensione di rete 230V.
- **Intervallo test impianto:** consente di specificare l'intervallo temporale a cui viene richiesto il test impianto.
- **Tempo supervisione RF:** consenti di specificare l'intervallo temporale a cui viene verificata la comunicazione periodica dei sensori radio.
- **Stato di attivazione sirena interna:** consente di specificare le condizioni per cui attivare al sirena integrata nella centrale.
- **Volume sirena interna:** consente di specificare il volume di attivazione della sirena interna.
- **Usa colori personalizzati per la retroilluminazione display:** attiva la personalizzazione della colorazione del display LCD, se disattivata il display è rosso a centrale inserita e verde a centrale disinserita.

Altre funzioni sono attivabili da browser, per le descrizioni fare riferimento al manuale di programmazione.

#### **9.4 Configurazione delle uscite**

La centrale HERCOLA è dotata di due uscite programmabili. L'uscita 1 può essere replicata sul relè di bordo, è necessaria l'attivazione dell'apposita opzione sul browser di programmazione.

#### **9.4.1 Uscite di bordo**

La centrale HERCOLA è dotata di un connettore per il cablaggio delle 2 uscite. Affinché le uscite di bordo siano attivate è necessario selezionare l'apposita opzione nel browser di configurazione. La disattivazione delle uscite di bordo quando non utilizzate consente la diminuzione del consumo della scheda base.

#### **9.4.2 Funzioni di uscita**

Dal software di programmazione è possibile associare una funzione di uscita ed un modo a ciascuna delle uscite disponibili. La funzione di uscita identifica l'elemento funzionale che muove l'uscita, il modo di uscita stabilisce la logica con cui l'uscita viene pilotata. Per alcune funzioni di uscita è necessario definire quali sono i settori interessati. Il software di programmazione da direttamente informazioni sul comportamento dell'uscita secondo al funzione il modo selezionati.

#### **9.5 Configurazione del programmatore orario**

Le centrali sono dotate di un programmatore orario settimanale a 16 programmi. Per ciascun programma è selezionabile una funzione, i giorni settimanali e l'orario di attivazione; il programma viene attivato all'orario impostato in tutti i giorni settimanali selezionati.

Se un programma è definito come modificabile dall'utente, può esser gestito dal menu di manutenzione e l'utente può variarne l'orario di attivazione o sospenderne l'esecuzione.

info@elmospa.com

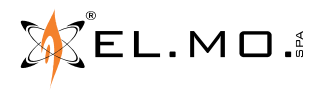

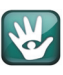

#### **9.6 Configurazione del combinatore**

La centrale HERCOLA è dotata di un modulo GSM o LTE per le funzioni di comunicazione telefonica. Il combinatore può essere programmato per inviare comunicazioni in fonia tramite i messaggi registrati, messaggi SMS e comunicazioni digitale ai centri di ricezione allarmi.

#### **9.6.1 Combinatore fonia**

L'attivazione del combinatore fonia deve essere abilitata tramite l'apposita opzione di programmazione del software.

Una volta abilitato il combinatore fonia è possibile configurare la durata di ciascuna chiamata e il numero di chiamate che saranno effettuate per ciascun evento programmato.

Per programmare un evento del combinatore è necessario selezionare l'evento di interesse dalla lista degli eventi; particolare importanza è ricoperta dall'evento "Allarme generale+" corrispondente all'attivazione del relè di allarme generale (attivazione delle sirene).

Una volta selezionato l'evento di interesse è possibile assegnare uno dei 64 messaggi registrabili disponibili; tale messaggio viene riprodotto durante la chiamata del combinatore (i messaggi possono essere registrati dalla funzione apposita presente nel menu di programmazione).

> ATTENZIONE: se ad un evento non è associato alcun messaggio, la chiamata non viene effettuata.

Nella lista degli eventi, accanto al messaggio associato, è possibile selezionare i numeri della rubrica telefonica a cui verranno effettuate le chiamate per ciascun evento combinatore. I numeri telefonici della rubrica possono essere impostati nella sezione dedicata del browser di programmazione.

Se è selezionata l'opzione "Attiva messaggio comune", prima della riproduzione di ciascun messaggio verrà sempre riprodotto il messaggio 1.

#### **9.6.2 Conferma delle comunicazioni in fonia**

Durante una comunicazione in fonia l'utente può premere il tasto " **5** " per non essere più richiamato per quell'evento (nel caso siano state abilitate più di una chiamata per evento) o il tasto " **0** " per terminare tutte le comunicazioni relative all'evento corrente.

#### **9.6.3 Ascolto ambientale**

Durante la ricezione di una chiamata in fonia è possibile premere il tasto " **\*** " o il tasto " **#** " per attivare la funzione di ascolto ambientale tramite il microfono integrato nella centrale.

#### **9.6.4 Rubrica utente**

Nella rubrica utente è possibile inserire o modificare i numeri di telefono a cui il combinatore invia le comunicazioni.

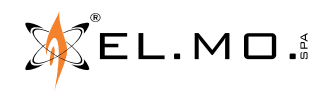

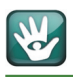

# **9.6.5 Combinatore SMS**

L'attivazione del combinatore SMS deve essere abilitata tramite la selezione dell'opzione "attiva invio SMS per eventi". La programmazione del combinatore SMS è simile alla programmazione del combinatore fonia, con la differenza che al posto dei messaggi fonia è necessario selezionare un messaggio SMS personalizzato oppure impostare il messaggio SMS su autocomposto.

La gestione degli SMS personalizzati è effettuata nell'apposita sezione del browser di programmazione; invece gli SMS autocomposti vengono generati automaticamente dalla centrale. La composizione automatica viene effettuata fornendo informazioni che descrivono l'evento che ha generato l'attivazione del combinatore.

**Nota:** particolare importanza è ricoperta dall'evento di "Allarme generale+"; se a tale evento viene associato un messaggio auto composto, la centrale invierà la descrizione dell'elemento che ha causato l'allarme generale.

#### **9.6.6 Inoltro SMS**

Attraverso questa opzione è possibile specificare i numeri della rubrica a cui vengono inoltrati gli SMS ricevuti dalla centrale.

#### **9.6.7 Credito residuo SIM prepagate**

La centrale è in grado di leggere il credito residuo nelle SIM prepagate degli operatori più comuni; è necessario selezionare l'operatore a cui appartiene la SIM.

ATTENZIONE: la lettura del credito residuo si basa su servizi offerti dall'operatore di telefonia mobile. Questi servizi posso essere sospesi o eliminati, a discrezione dell'operatore, senza preavviso.

#### **9.6.8 Intestazione SMS**

In questo campo è possibile definire un'intestazione che viene inserita in ciascun SMS inviato dalla centrale. Nell'intestazione (o negli SMS personalizzati) è possibile inserire alcuni simboli speciali che saranno sostituiti dalla centrale con le informazioni corrispondenti al momento dell'invio dell'SMS.

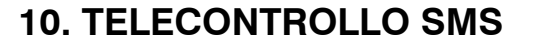

Nel caso sia installato il modulo GSM/LTE è possibile teleinterrogare e telecontrollare la centrale tramite SMS. La sintassi da utilizzare negli SMS inviati alla centrale è:

#### **C.XXXXXX comando1 comando2 … comandoN**

Dove **XXXXXX** è il codice dell'utente che effettua il telecontrollo e **comando1** … **comandoN** sono un elenco di comandi inviati alla centrale.

**Nota:** è possibile inviare comandi di telecontrollo esclusivamente da telefoni il cui numero sia presente nella rubrica utente.

Fare riferimento al manuale utente per la descrizione dei comandi di teleinterrogazione e telecontrollo.

# **11. TEST IMPIANTO**

#### **11.1 Anomalia di test impianto**

Periodicamente la centrale richiede la verifica del corretto funzionamento dell'impianto, tale verifica viene segnalata dall'anomalia di test impianto. L'anomalia di test impianto viene cancellata in seguito al completamento della procedura di test impianto.

#### **11.1.1 Procedura di test impianto**

La procedura di test impianto viene avviata dall'apposita funzione del menu installatore o utente; la procedura può essere avviata solo dalla tastiera di bordo e a centrale disinserita.

Il test impianto viene effettuato in tre passi, se un passo risulta non eseguibile (es. test ingressi senza ingressi in walk test o combinatore non configurato) viene considerato come completato.

- **Test ingressi:** durante il test ingressi è richiesta l'apertura e chiusura di tutti gli ingressi che hanno la proprietà walk test; al superamento del test di ciascun ingresso la centrale emette un segnale acustico. Il test viene completato solo quando tutti gli ingressi sono stati testati. I rivelatori volumetrici serie NG-TRX, durante il test ingressi, riducono a 30s il tempo di inibizione dopo un allarme e segnalano il funzionamento del trasmettitore con tre beep del buzzer interno. I trasmettitori perimetrali della serie NG-TRX, durante il test ingressi, segnalano il funzionamento del trasmettitore durante la transizione riposo/allarme/riposo con tre beep del buzzer interno ed un lampeggio del led; all'uscita dal test impianto la segnalazione acustica viene disabilitata.
- **Test uscite:** durante il test uscite viene effettuata una breve attivazione del relè di bordo (se utilizzato per alcuni eventi) e delle sirene.
- **Test combinatore:** il test combinatore attiva il combinatore per l'evento di "Chiamata periodica"; affinché il test sia eseguibile l'evento combinatore deve essere correttamente programmato. Il test combinatore viene completato all'avvio combinatore.

**La procedura di test impianto viene completata solo quando tutti e tre i passi sono stati effettuati**; tutti i passi devono essere stati avviati anche se non sono eseguibili. Il completamento della procedura di test impianto cancella l'anomalia di test impianto.

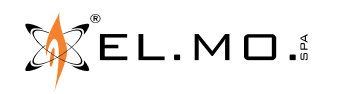

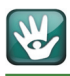

# **12. CONNESSIONE ALLA PIATTAFORMA E-CONNECT**

Per realizzare una connessione alla piattaforma e-Connect è possibile utilizzare:

- 1. Il modulo GSM-GPRS o LTE integrato.
- 2. Il modulo opzionale MDFWIFIH **in alternativa** al modulo integrato.

Se si sceglie di utilizzare il modulo integrato, è necessario inserire una SIM abilitata per il traffico dati via Internet in modalità GPRS/LTE con piano tariffario adatto all'utilizzo della centrale.

Si dovrà configurare correttamente la centrale con l'APN cioè il nome del punto di accesso alla rete cellulare del gestore prescelto secondo il piano tariffario della SIM acquistata.

Normalmente gli APN più comunemente utilizzati dai gestori sono:

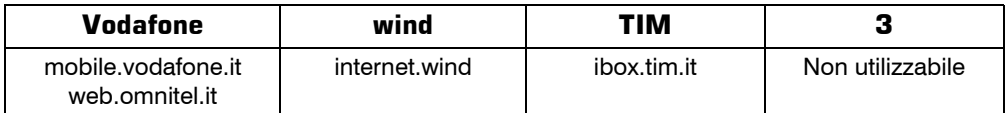

**Importante:** l'inserimento di un APN errato può causare l'addebito di costi non previsti e di entità considerevole.

Se si sceglie di utilizzare il modulo opzionale MDFWIFIH si potrà sfruttare il model router locale per accedere alle funzionalità della piattaforma e-Connect, sempre via WIFI è possibile instaurare anche sessioni di teleassistenza.

**Nota:** è necessario dotare il router di un UPS di adeguata potenza per sopperire a possibili mancanze della tensione di rete.

Per la configurazione del modulo MDWIFIH ed il suo utilizzo si rimanda al manuale del prodotto e al manuale di programmazione della centrale.

Come già spiegato nella documentazione di e-Connect si espone un esempio della procedura di registrazione.

- Dalla mail di registrazione ricevuta si dovrà copiare il codice di registrazione a 9 cifre escludendo i trattini.
- Per effettuare la registrazione della centrale utilizzare l'apposito menu in tastiera a disposizione solo del manutentore:

# **PROGRAMMAZIONE**

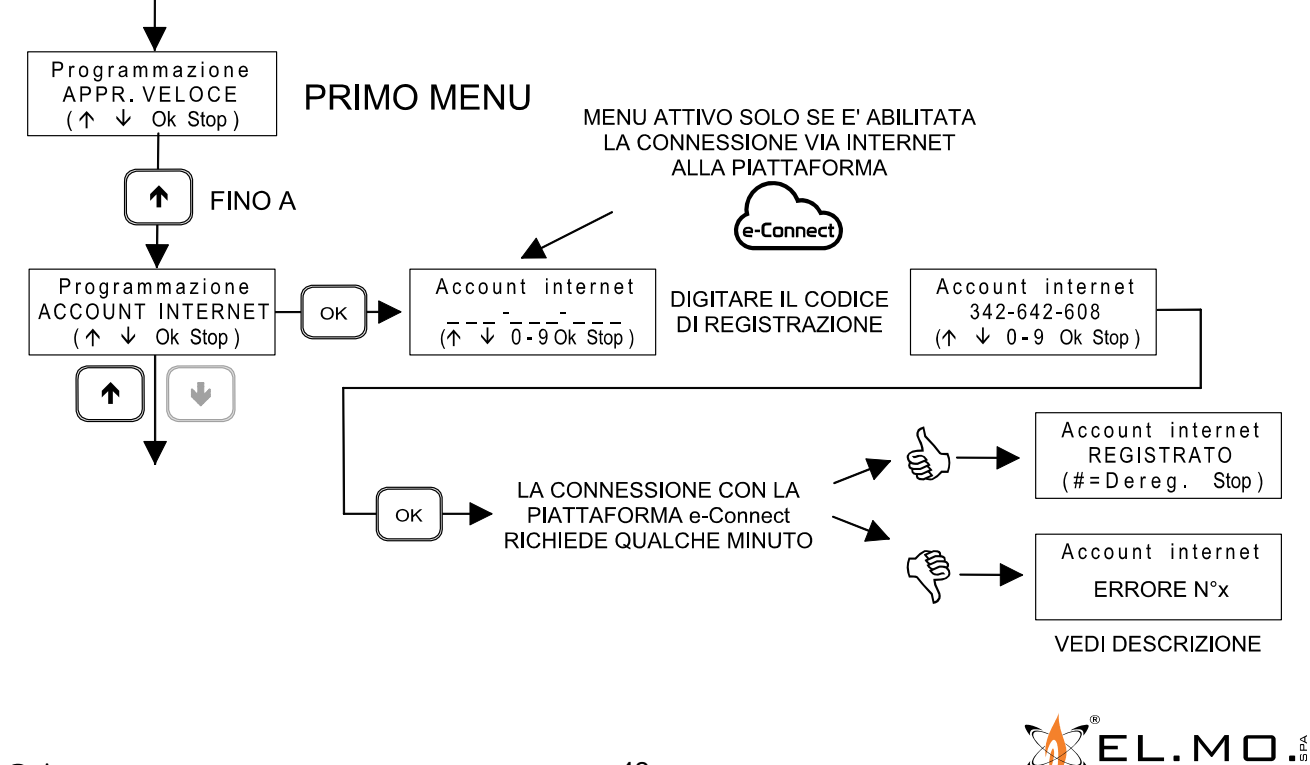

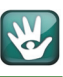

Descrizione dei codici di errore:

#### **Errore 1: errore di risoluzione DNS o apertura connessione.**

- Solo per connessione GPRS: verificare la correttezza dell'APN di accesso a Internet, verificare che il piano ta- riffario della SIM preveda traffico internet, verificare il credito residuo nella SIM.
- Se utilizzata URL personalizzata per il server e-Connect, verificare correttezza dell'URL inserita.
- Solo per connessione Ethernet: se non è utilizzato un IP statico, verificare impostazione dei server DNS, verificare la correttezza degli indirizzi IP dei server DNS dal menu "Parametri di rete" della centrale.
- 
- Se utilizzato IP statico per il server e-Connect, verificare correttezza dell'IP inserito. - Solo per connessione Ethernet: se utilizzato IP statico, verificare l'impostazione del gateway di accesso a inter- net, verificare la correttezza dell'indirizzo IP del gateway dal menu "Parametri di rete" della centrale.

#### **Errore 2: errore di apertura connessione.**

- Solo per connessione GPRS: verificare la correttezza dell'APN di accesso a internet, verificare che il piano ta-<br>riffario della SIM preveda traffico internet, verificare il credito residuo nella SIM.
- Se utilizzato IP statico per il server e-Connect, verificare correttezza dell'IP inserito.
- Solo per connessione Ethernet: se utilizzato IP statico, verificare l'impostazione del gateway di accesso a inter- net, verificare la correttezza dell'indirizzo IP del gateway dal menu "Parametri di rete" della centrale.
- Solo per connessione Ethernet: verificare che la porta 15000 sia aperta in uscita sull'eventuale proxy/firewall - Verificare l'operatività del server e-Connect tramite connessione all'interfaccia Web

# **https://connect.elmospa.com**

#### **Errore 3: errore di scambio dati con il server e-Connect**

- Solo per connessione GPRS: verificare la correttezza dell'APN di accesso a internet, verificare che il piano ta- riffario della SIM preveda traffico internet, verificare il credito residuo nella SIM.
- Verificare l'operatività del server e-Connect tramite connessione all'interfaccia Web

# **https://connect.elmospa.com**

#### **Errore 4: codice di registrazione non valido**

- Generare un nuovo codice di registrazione e ripetere la procedura con il nuovo codice.

# **13. AVVISO IMPORTANTE SULLA SICUREZZA PER L'UTILIZZO IN INTERNET**

L'utilizzo di Internet per la connessione a sistemi di sicurezza espone le apparecchiature al rischio di attacchi informatici, generalmente perpetrati da hackers, che diventano sempre più sofisticati e potenzialmente destabilizzanti per il buon funzionamento dell'apparato.

Il funzionamento sicuro in Internet di componenti destinati all'uso in sistemi di sicurezza richiede l'adozione di misure volte a proteggere questi apparati da attacchi intenzionali.

Le soluzioni che possono essere adottate sono diverse; tra le varie suggeriamo tre possibilità:

- 1. L'interporre tra l'apparato ed Internet un dispositivo Firewall fisico ed effettuare una appropriata programmazione del Router per abilitare solo i MAC ADDRESS dei dispositivi connessi al router.
- 2. Preferire la chiave di protezione WPA2-PSK al posto di una chiave WEP. E' altamente sconsigliato non impostare alcuna chiave protezione.
- 3. Modificare periodicamente la password di protezione per l'accesso al router. Questa soluzione richiede l'intervento del manutentore, eventualmente da ipotizzare in sede di manutenzione periodica dell'impianto.

**Nota per le chiavi WEP:** le chiavi WEP utilizzabili sono a 64bit (5 caratteri ascii) o a 128 bit (13 caratteri ascii). La mancata adozione di misure preventive espone il dispositivo a possibili attacchi le cui conseguenze non sono ipotizzabili e prevedibili.

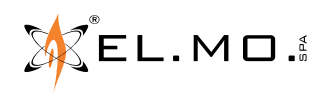

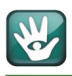

# **14. AVVERTENZE PER LO SMALTIMENTO DELLA BATTERIA**

La centrale prevede che per il suo corretto funzionamento debba essere collegata anche ad una batteria in tampone e che nell'impianto siano previsti accessori ed avvisatori ottico-acustici dotati anch'essi di batterie in tampone.

Una volta sostituite le batterie esauste, con esemplari nuovi dotati delle stesse caratteristiche di targa, queste dovranno essere conferite in una discarica autorizzata per lo smaltimento delle batterie.

Il materiale utilizzato è altamente nocivo ed inquinante se disperso nell'ambiente.

# **15. NOTE**

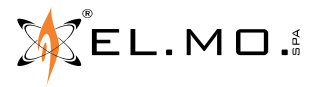

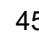

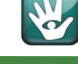

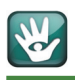

# **16. NOTE**

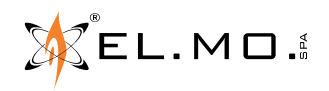

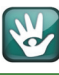

# **17. INDICE**

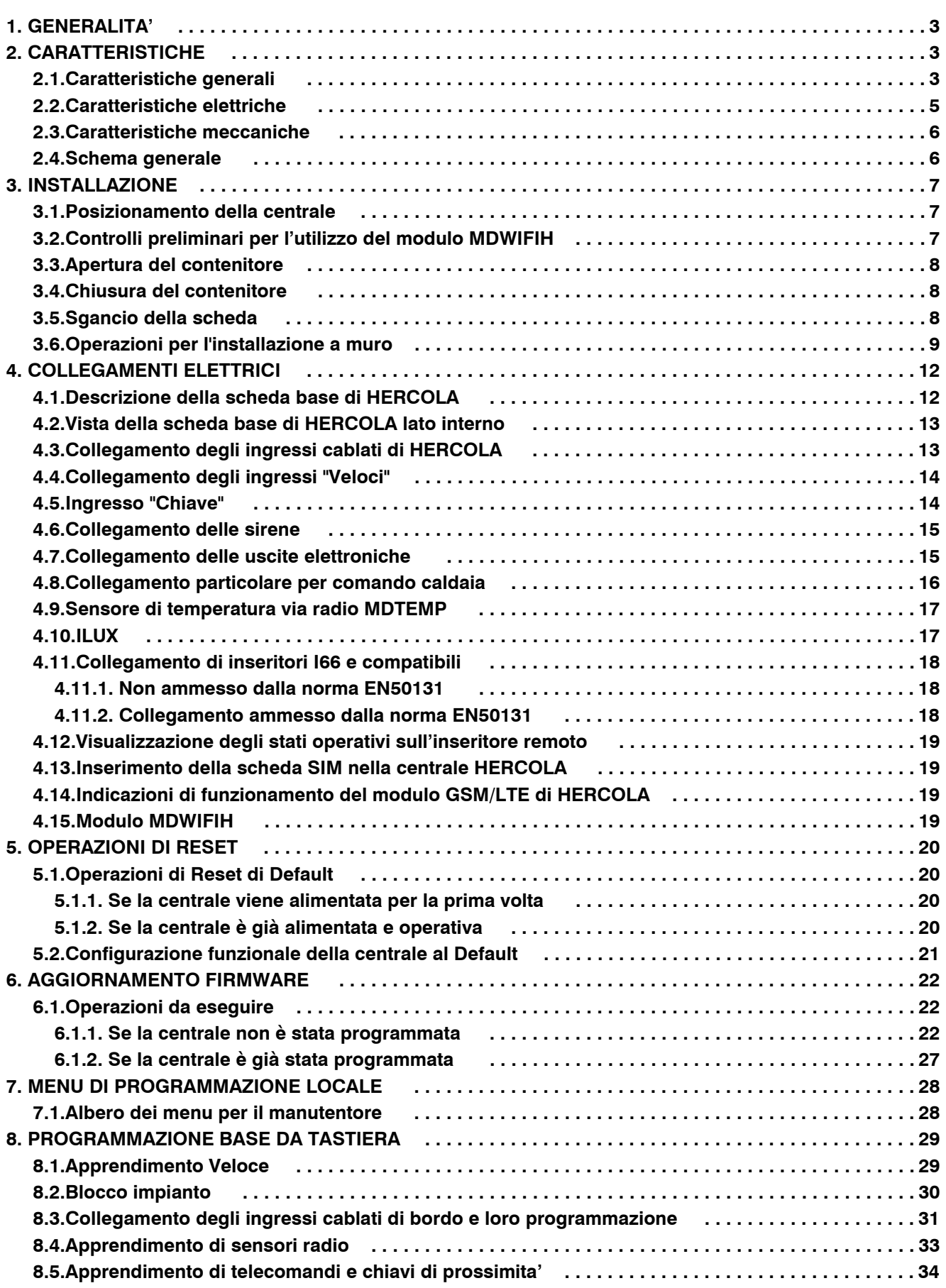

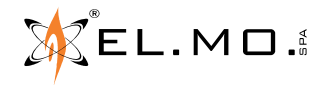

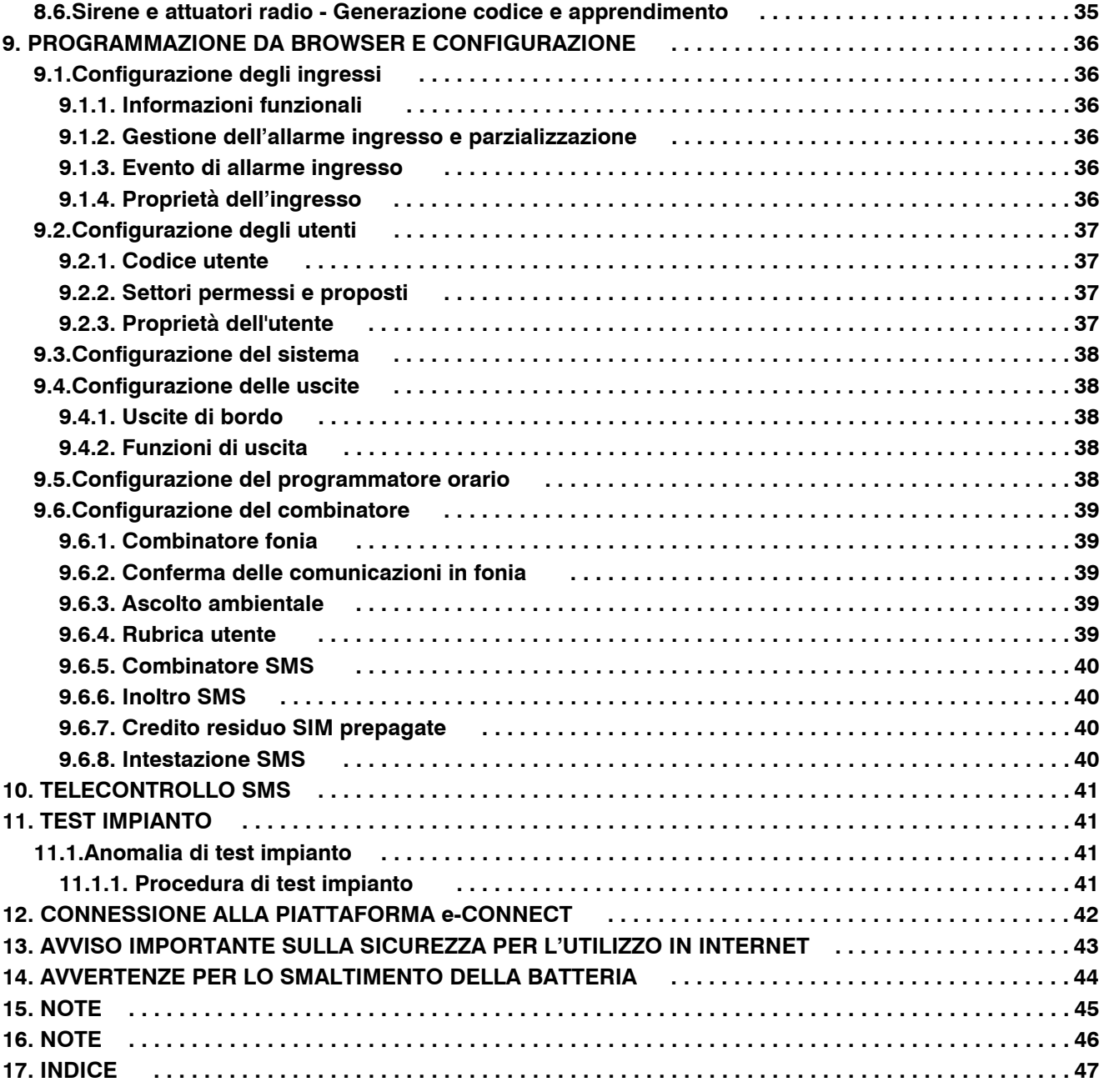

Centrale antintrusione via radio con modulo GSM o LTE integrato mod. HERCOLA - MANUALE TECNICO Edizione settembre 2021 090020972

Le informazioni e le caratteristiche di prodotto non sono impegnative e potranno essere modificate senza preavviso.